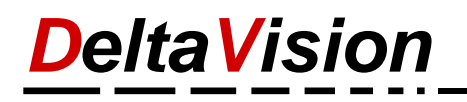

# **DeltaVision OutlookTextExpress Benutzerhandbuch**

Version 4.2 vom August 2022

# **Inhaltsverzeichnis**

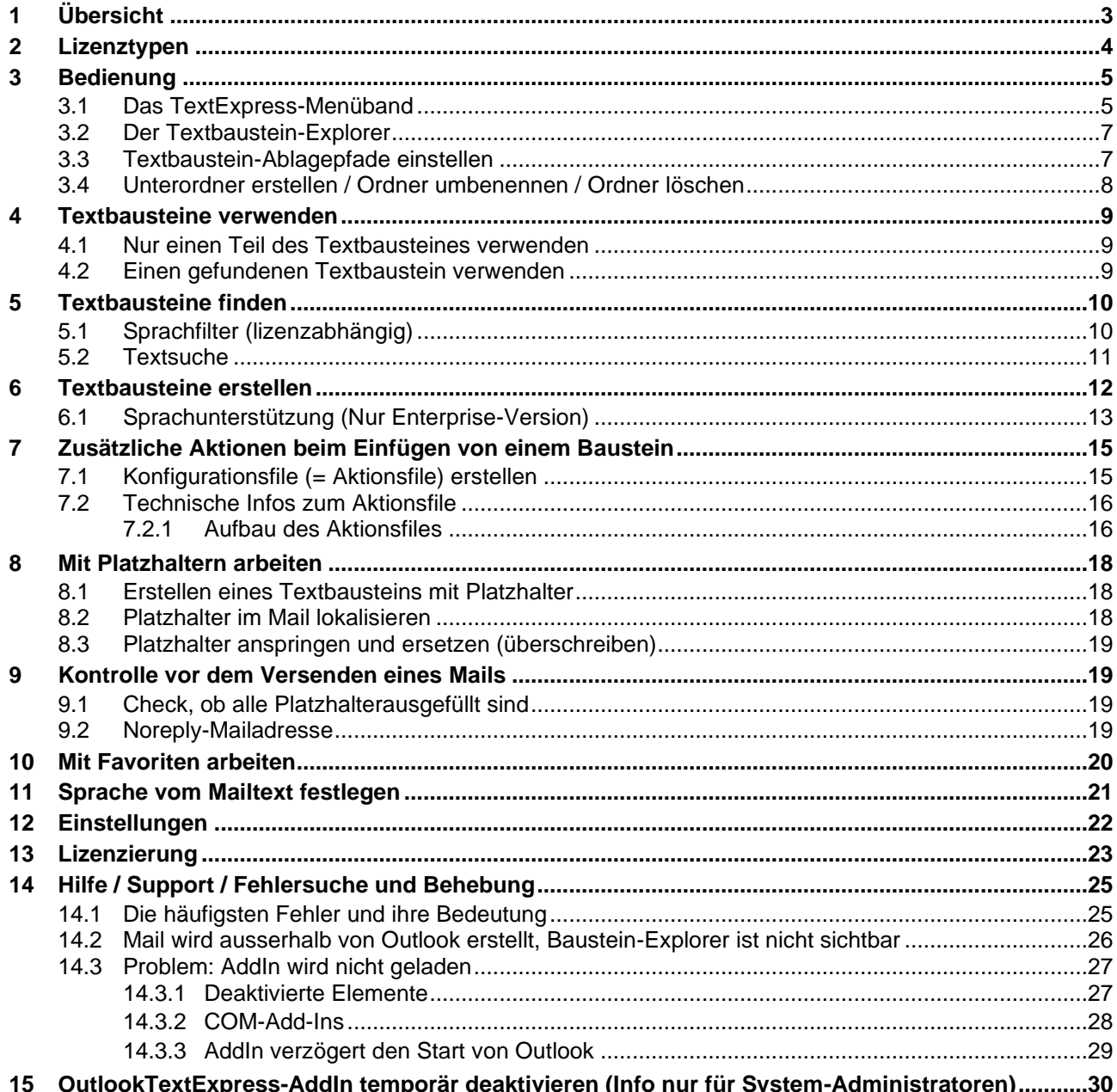

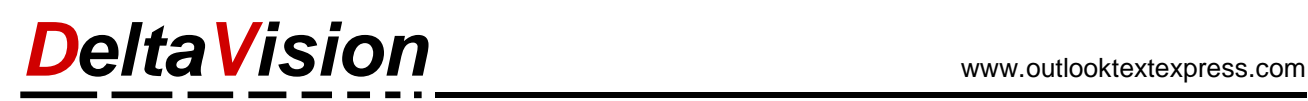

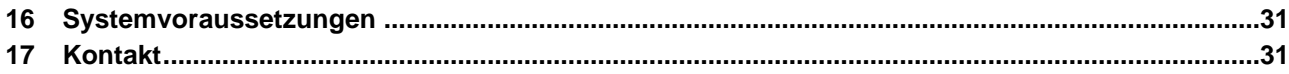

# <span id="page-2-0"></span>**1 Übersicht**

*OutlookTextExpress* beschleunigt und erleichtert Ihren Büroalltag beim Erstellen und Beantworten von Mails. Speichern Sie wiederkehrende Texte und Bilder ganz einfach ab und setzen Sie diese bei Bedarf mit einem Mausklick wieder ein. Egal ob für Terminbestätigungen, Wegbeschreibungen, Supporttexte, Zahlungserinnerungen und vieles mehr - abtippen gehört ab sofort der Vergangenheit an!

Bestehende Mail-Passagen können zur Wiederverwendung markiert und gespeichert werden. Diese E-Mail Texte werden als sogenannte '*Textbausteine*' in der eigenen Textbaustein-Verwaltung abgelegt.

Zu jedem Textbaustein können optional auch Mail-Anhänge (Attachments), der Betreff des Mails oder die Mailempfänger hinterlegt werden.

### **Textbaustein-Explorer**

Der Textbaustein-Explorer funktioniert ähnlich wie der Windows-Explorer und zeigt Ihnen in einer Baumstruktur die vorhandenen Bausteine an. Der Inhalt des selektierten Bausteins wird im Vorschaubereich angezeigt. Mit einem Doppelklick auf den Baustein wird dieser an der aktuellen Cursor-Position im Mail eingefügt.

Eine Suche im Explorer unterstützt das Auffinden von Textbausteinen mit bestimmten Inhalten. Die gefundenen Bausteine können ebenfalls direkt übernommen und/oder in der Vorschau gesichtet werden. Es kann in einem File oder über alle Files gesucht werden.

### **Platzhalter**

Platzhalter helfen Ihnen Stellen im Text zu markieren, welche später bei der Verwendung des Bausteins noch angepasst/ergänzt werden müssen. Ein Platzhalter kann somit für einen *Namen, Datum, Betrag, Adresse* und weiteres verwendet werden. Die Software unterstützt Sie beim Arbeiten mit Platzhaltern indem alle Platzhalter hervorgehoben werden können. Der Button "*Zum nächsten Platzhalter*" führt Sie schnell durch alle dynamischen Textstellen hindurch und stellt sicher, dass alle Platzhalter gefunden und ausgefüllt werden.

### **Ablagepfade (Repository)**

Die Datenhaltung der Textbausteine erfolgt filebasiert in bis zu drei verschiedenen, frei wählbaren Ablagepfaden. Eine Ablage ist dabei immer die private Ablage des Benutzers. Firmen haben die Möglichkeit an einem zweiten Ort Team/Abteilungs-Bausteine und an einem dritten Ort Firmenvorlagen zur Verfügung zu stellen. Als Ablagepfade dient in der Regel ein Netzwerk-Share. Über die Berechtigung im Filesystem kann gesteuert werden, welche Benutzer Bausteine nur verwenden können und wer zusätzlich Bausteine ändern/erstellen/löschen kann. Die Ablagepfade können auch über Gruppenrichtlinien konfiguriert werden. Um die Bausteine besser zu organisieren können in jedem Ablagepfad beliebig viele Unterordner erstellt werden.

#### **Sprachunterstützung**

Textbausteine können in verschiedenen Sprachen hinterlegt werden. Im Textbaustein-Explorer können Sie einen Filter setzen um z.B. nur die deutschen oder nur die englischen Textbausteine anzuzeigen. Die Sprachzugehörigkeit eines Bausteines wird als Teil vom Filenamen festgehalten. Die Sprachunterstützung ist nur in der Enterprise-Version verfügbar.

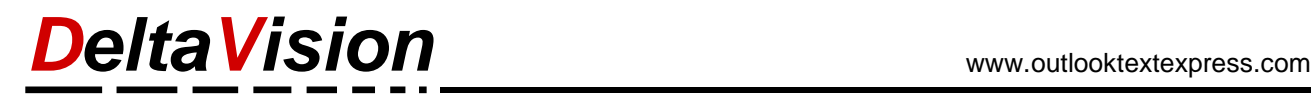

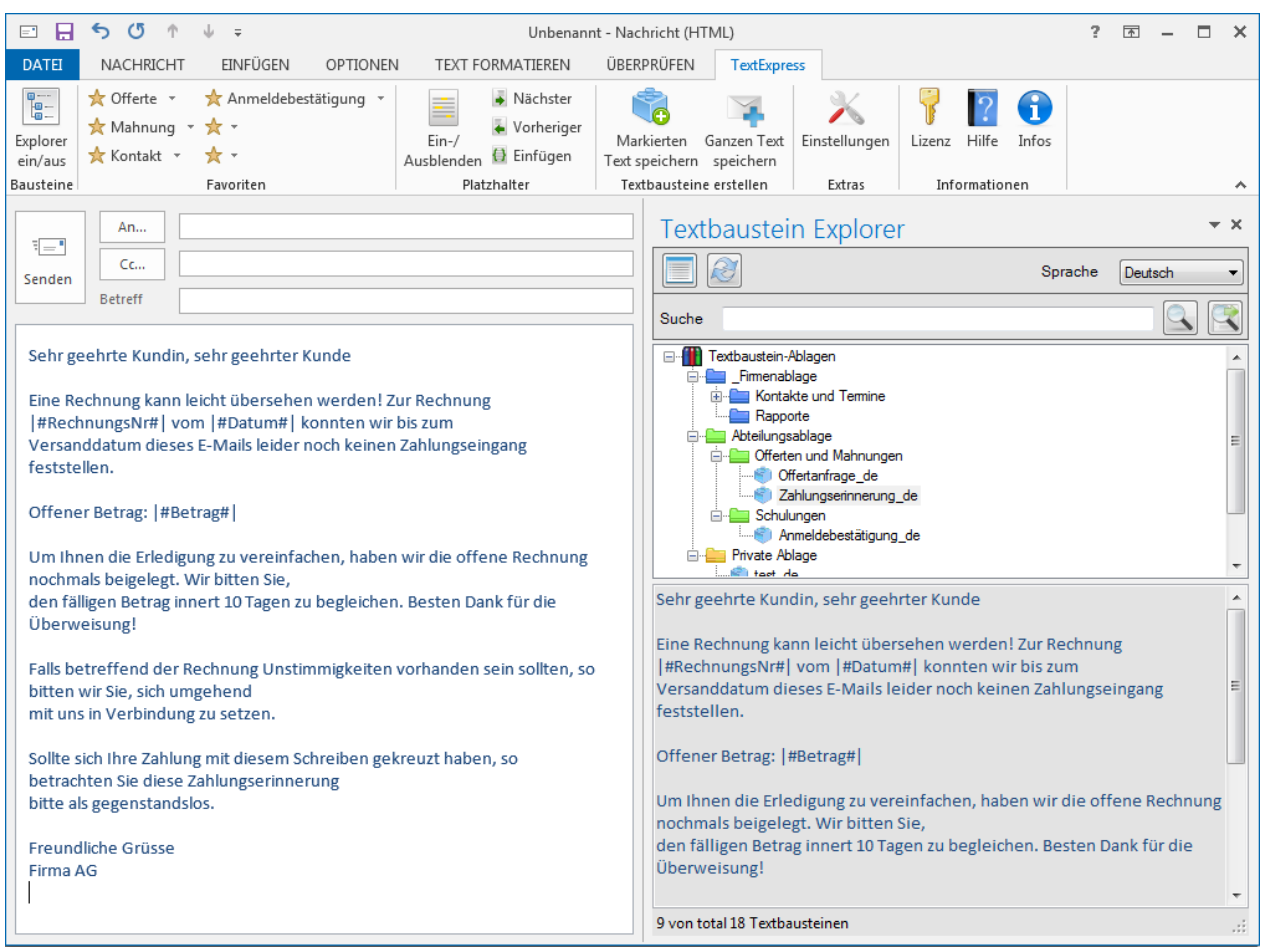

# <span id="page-3-0"></span>**2 Lizenztypen**

Es stehen drei Lizenztypen für Ihre individuellen Bedürfnisse zur Verfügung.

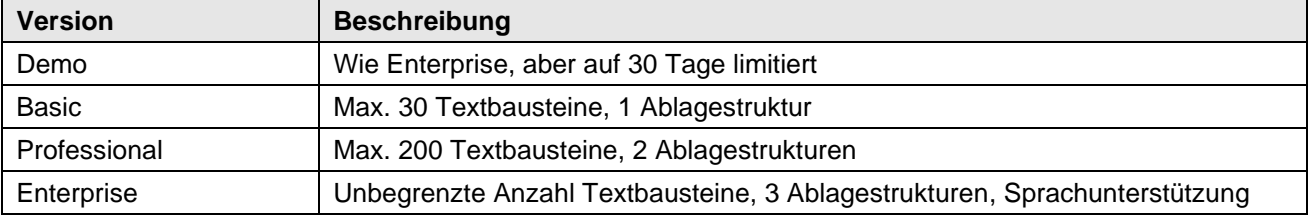

Welche Version zurzeit aktiv ist kann im About-Dialog (Info-Symbol) nachgeschaut werden.

#### **Demo-Modus**

Wenn Sie *OutlookTextExpress* das erste Mal nach der Installation starten, wird automatisch eine Demo-Lizenz eingetragen, so dass Sie das Produkt im vollen Funktionsumfang (Enterprise) für 30 Tage testen können.

#### **Angepasste Setups**

Für grössere Firmen stellen wir auch ein angepasstes Setup bereit, welches bei der Installation gleich die Lizenz-Nr. einträgt.

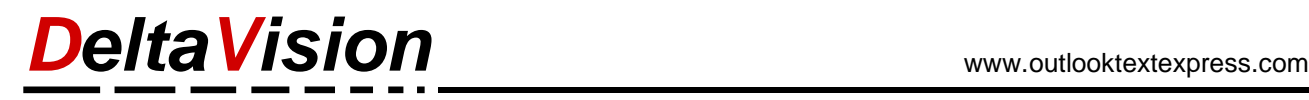

# <span id="page-4-0"></span>**3 Bedienung**

### <span id="page-4-1"></span>**3.1 Das TextExpress-Menüband**

Das TextExpress-Menüband ist nur sichtbar, wenn Sie ein *neues* Mail erstellen oder ein Mail *beantworten/weiterleiten*.

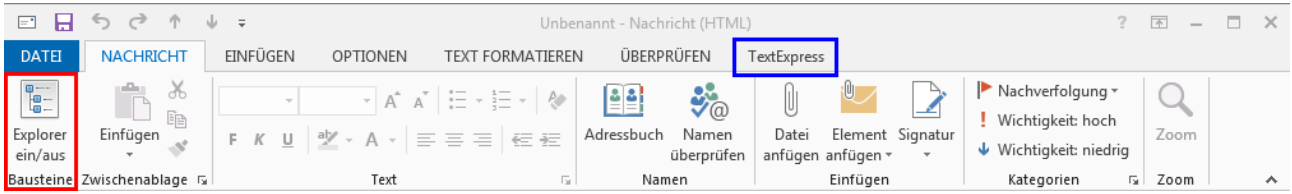

Zusätzlich bekommt das Menüband *Nachricht* eine weitere Schaltfläche *Explorer ein/aus*, über welche der Aufgabenbereich *Textbaustein Explorer* (Fensterbereich auf der rechten Seite) ein- und ausgeblendet werden kann.

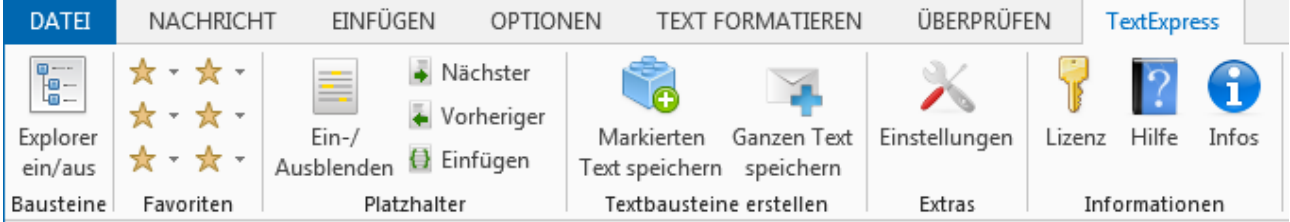

### **Wichtige Info zu Outlook 2013, 2016, 2019, 2021**

Je nach Einstellungen (Optionen) von Outlook wird beim *Beantworten* resp. *Weiterleiten* eines Mails, dieses nicht in einem neuen Fenster, sondern inline angezeigt. Dies verhindert aber, dass der Aufgabenbereich des Baustein-Explorers angezeigt werden kann. Aus diesem Grunde prüft das Programm beim ersten Start die Einstellungen bei den Optionen von Outlook und nimmt bei Bedarf eine Korrektur vor. Untenstehende Anleitung benötigen Sie somit nur, wenn diese Grundeinstellung später manuell oder durch ein anderes Programm verändert wurde.

Damit Sie Zugriff auf die Textbausteine haben, muss das beantwortete Mail zwingend in einem **neuen** Fenster angezeigt werden. Sie erreichen dies wie folgt:

#### **Variante 1: Mail abdocken**

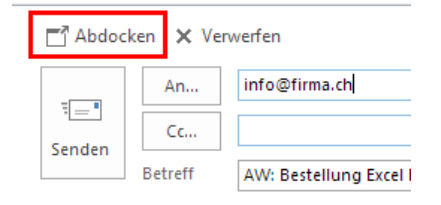

Klicken Sie oben links im Mailpanel auf den "*Abdocken*" Button. Das Mail wird in einem separaten Fenster angezeigt und der Baustein-Explorer wird eingeblendet resp. kann sonst über das Menüband *TextExpress* eingeblendet werden.

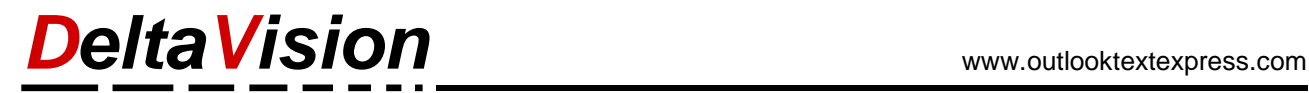

#### **Variante 2: Optionen von Outlook anpassen**

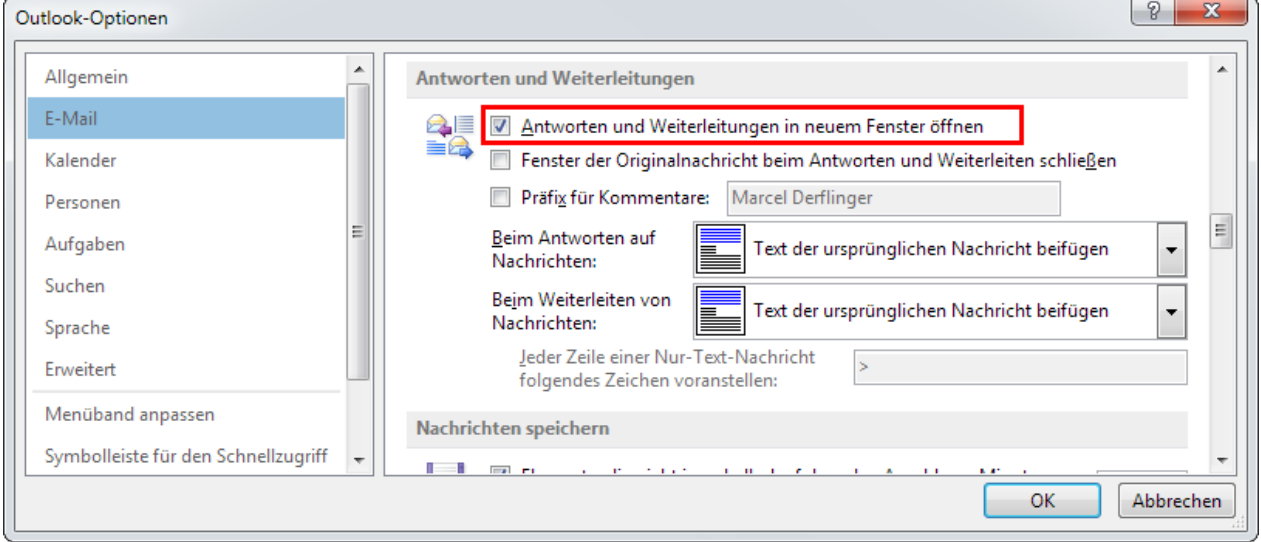

Damit jedes Mal beim Beantworten eines Mails das Antwortmail in einem neuen Fenster geöffnet wird, aktivieren Sie unter *Datei / Optionen / E-Mail* in der Gruppe *Antworten und Weiterleiten* die Checkbox *Antworten und Weiterleitungen in neuem Fenster öffnen*.

### <span id="page-6-0"></span>**3.2 Der Textbaustein-Explorer**

Der Textbaustein-Explorer (kurz 'Explorer') ist als Aufgabenbereich ausgelegt. Der Aufgabenbereich ist ein Fenster auf der rechten Seite des Mails, welches mit dem Befehl '*Explorer ein/aus*' ein- resp. ausgeblendet werden kann.

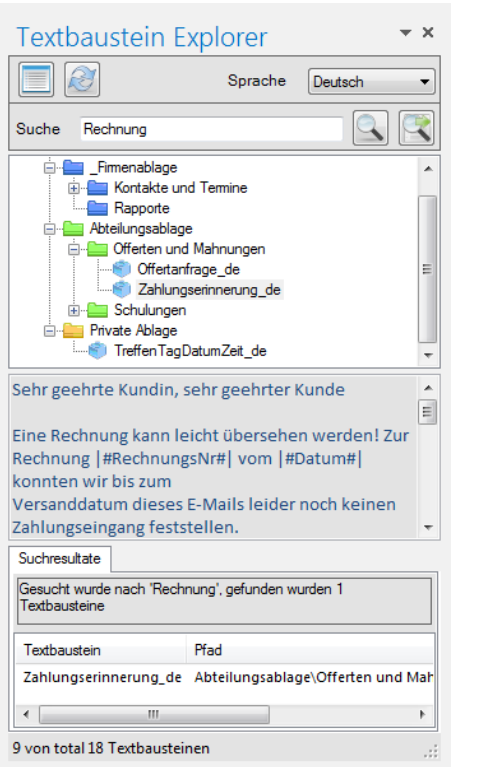

Suchresultate ein-/ausblenden

Baum mit den Textbausteinen aktualisieren.

Durchsucht nur den **aktuell selektierten** Textbaustein nach dem Suchbegriff und markiert die Fundstellen gelb im Vorschaubereich.

Sucht nach dem Suchbegriff in **allen** Textbausteinen. Die Bausteininhalte wie auch die Filenamen werden in die Suche einbezogen.

Im Vorschaubereich wird immer der markierte Textbaustein angezeigt.

Mit einem **Doppelklick** wird der Textbaustein an der aktuellen Cursorposition ins Mail eingefügt.

Weitere Befehle finden Sie im Kontextmenü (rechte Maustaste) der verschiedenen Bereiche.

Anmerkung: Die Höhe des Vorschaubereichs und der Resultate-Leiste kann mit der Maus angepasst werden.

### <span id="page-6-1"></span>**3.3 Textbaustein-Ablagepfade einstellen**

Je nach Lizenz können Sie im OutlookTextExpress bis zu drei verschiedene Textbausteinablagen konfigurieren. Bei jeder Lizenz steht Ihnen eine '*Private Ablage*' zur Verfügung, welche auf einen beliebigen Windows-Pfad eingestellt werden kann. Standardmässig wird dieser Ablagepfad hier angelegt:

C:\Users\xxxxx\AppData\Roaming\DeltaVision\OutlookTextExpress\Private Ablage

(xxxxx ist die Bezeichnung des angemeldeten Benutzers)

#### **Die Idee der verschiedenen Ablagen:**

- In der privaten Ablage kann jeder Mitarbeiter seine eigenen Textbausteine pflegen und verwalten.
- In der Abteilungs-Ablage (2. Ablage) können Bausteine für ein Team oder Abteilung zur Verfügung gestellt werden. Über die Berechtigung vom Filesystem kann gesteuert werden, wer hier Bausteine erstellen und ändern kann.
- In der Firmenablage (3. Ablage) können weitere Textbausteine bereitgestellt werden, welche firmenweit verwendet werden.

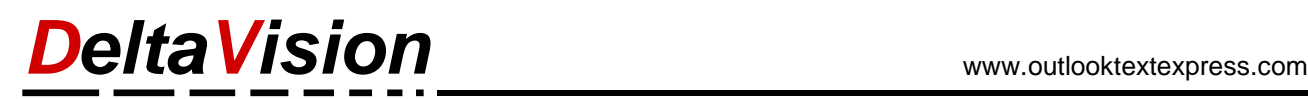

Unter *Einstellungen* im Register *Ablagepfade* können die drei Pfade eingetragen werden. In der Basic-Edition steht nur die private Ablage zur Verfügung. (Wenn bei der privaten Ablage ein leerer Pfad eingetragen wird, so verwendet das Programm automatisch den Standardpfad).

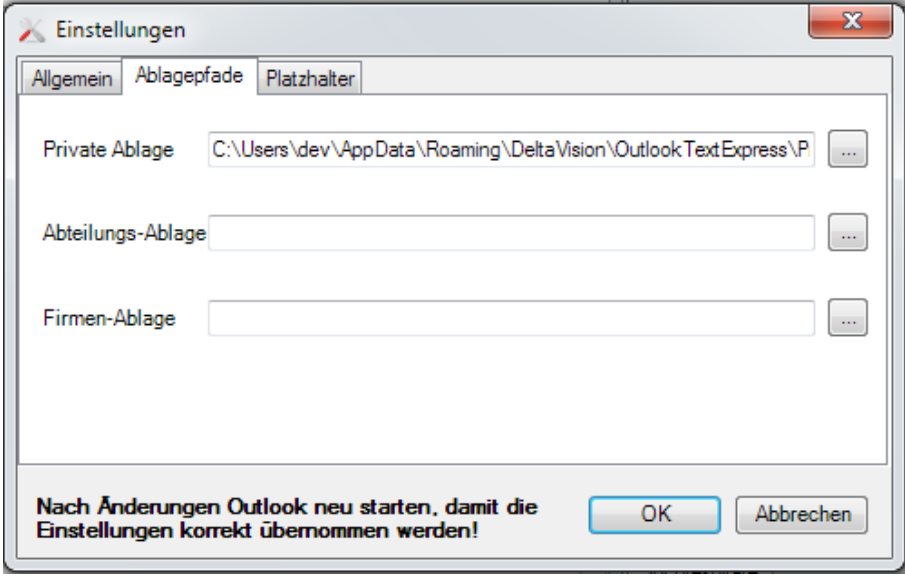

## <span id="page-7-0"></span>**3.4 Unterordner erstellen / Ordner umbenennen / Ordner löschen**

Sie können die Ordnerstruktur entweder im Baum vom *OutlookTextExpress* bewirtschaften oder auch direkt im Windows-Explorer neue Ordner anlegen, Ordner löschen usw.

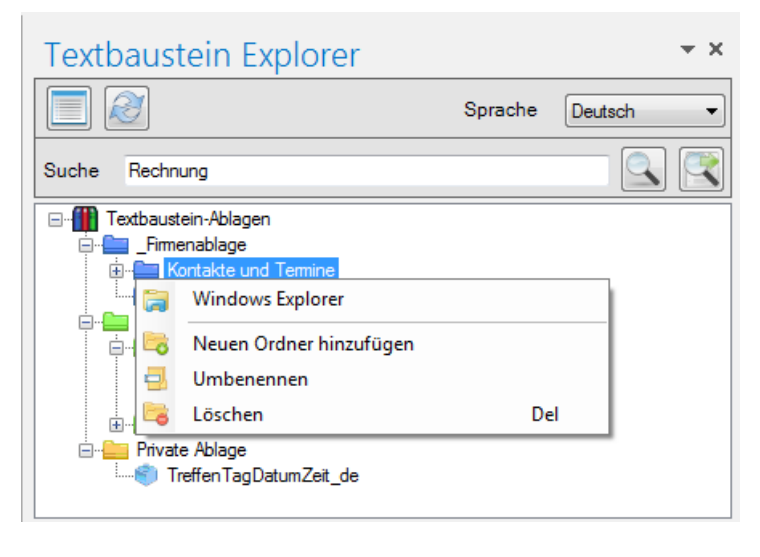

Über das Kontextmenü (rechte Maustaste) können Sie einen Ordner umbenennen, löschen oder einen neuen Unterordner anlegen.

Bitte beachten Sie, dass Sie auf den obersten Ordnern (*Private Ablage*, *Abteilungsablage*, *Firmenablage*), nur Unterordner erstellen können. Die Kontextmenüeinträge *Umbenennen* und *Löschen* sind dort nicht vorhanden.

Über den Befehl *Windows Explorer* wird ein Explorer-Fenster direkt im gewählten Verzeichnis geöffnet.

# <span id="page-8-0"></span>**4 Textbausteine verwenden**

Anmerkung: Die maximal angezeigte Anzahl Textbausteine sind von der Lizenz abhängig.

### **Mit Doppelklick:**

Führen Sie im Textbaustein-Explorer einen *Doppelklick* auf dem gewünschten Textbaustein aus und schon wird sein Inhalt an der Cursorposition des aktuellen Mails eingefügt.

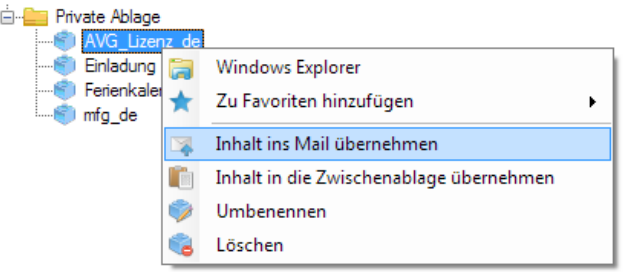

### **Über das Kontextmenü:**

Sie können einen Textbaustein auch über das Kontextmenü des Explorers einfügen.

## <span id="page-8-1"></span>**4.1 Nur einen Teil des Textbausteines verwenden**

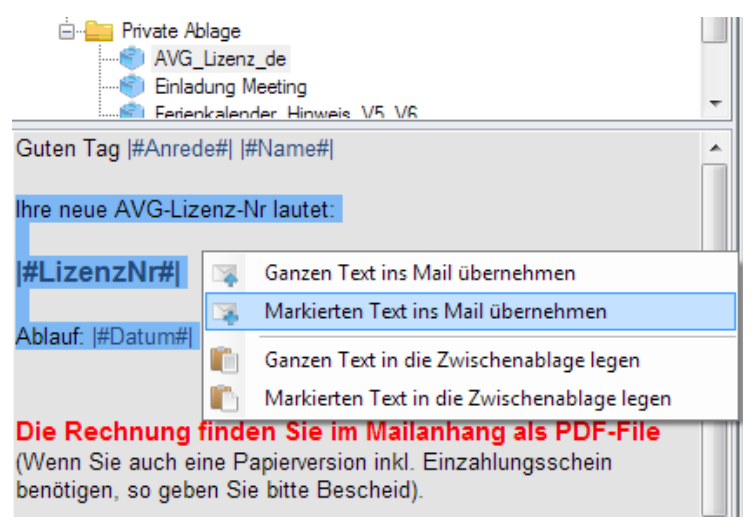

Möchten Sie nur einen Teil eines Textbausteines einfügen, so selektieren Sie den gewünschten Abschnitt in der Vorschau und wählen dann den entsprechenden Kontextmenübefehl.

### <span id="page-8-2"></span>**4.2 Einen gefundenen Textbaustein verwenden**

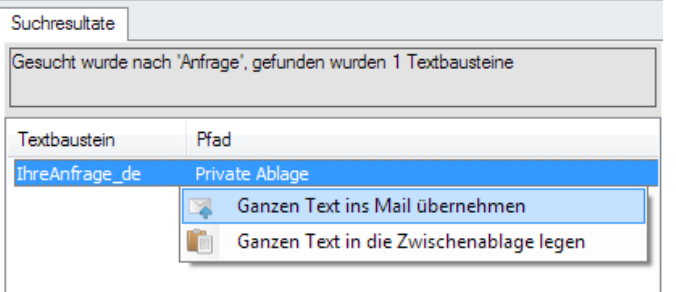

Haben Sie einen bestimmten Textbaustein durch eine Textsuche gefunden, können Sie diesen auch direkt aus der Suchresultateliste übernehmen.

Mittels Doppelklick oder über das Kontextmenü wird der Baustein im Mail eingefügt.

# <span id="page-9-0"></span>**5 Textbausteine finden**

Um bestimmte Bausteine zu finden können Sie entweder mit dem Sprachfilter die Ansicht der Textbausteine auf diejenige mit bestimmter Sprache eingrenzen, und/oder Sie suchen gezielt nach einem bestimmten Textinhalt. Wenn mit einem Suchbegriff nach einem Textinhalt gesucht wird, so werden auch die Filenamen bei der Suche berücksichtigt.

# <span id="page-9-1"></span>**5.1 Sprachfilter (lizenzabhängig)**

Stellt Ihre OutlookTextExpress-Lizenz die Sprachunterstützung zur Verfügung und ist diese in den Tool-Eigenschaften eingeschaltet, so wird im Textbaustein-Explorer ein Sprachfilter angeboten.

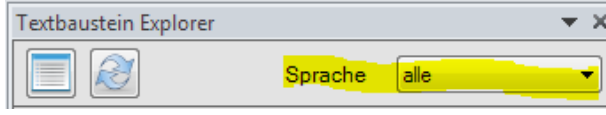

Steht dar Filter auf *alle*, so werden alle Textbausteine in allen eingestellten Ablagen angezeigt.

Steht der Filter z.B. auf *Deutsch*, so werden nur die Textbausteine mit der deutschen Sprachkennung '\_de' angezeigt. Ist der Filter auf *neutral* eingestellt, dann werden nur die Textbausteine mit der sprach neutralen Endung '\_' angezeigt.

Nachfolgend ein paar Beispiele mit verschiedenen Sprachfilter-Einstellungen.

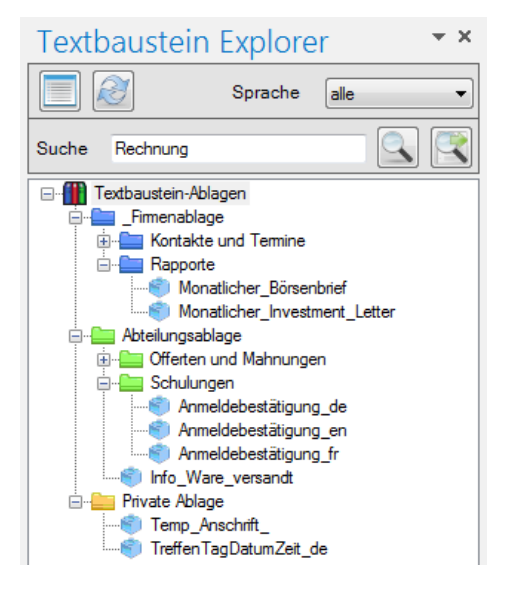

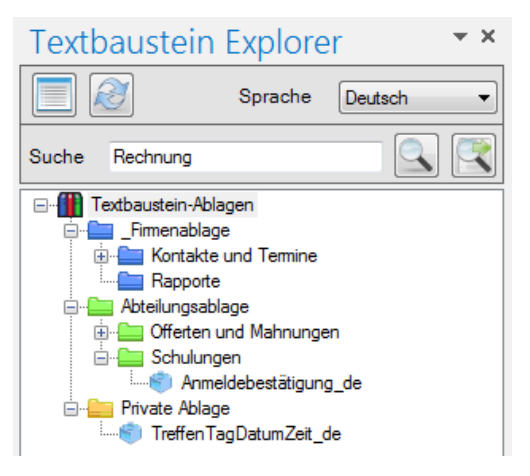

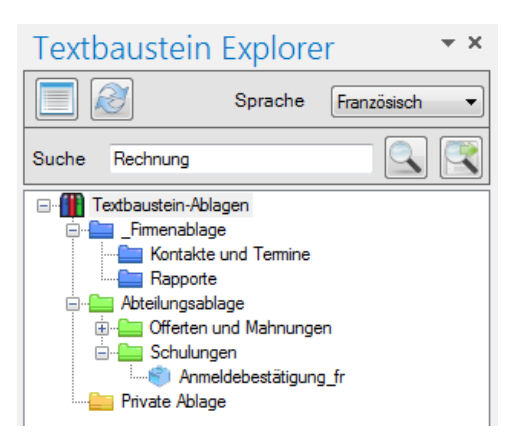

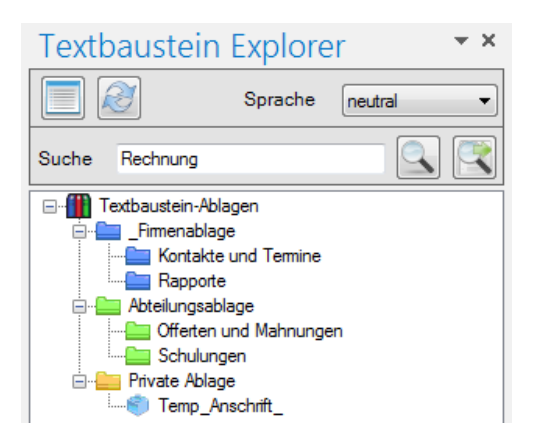

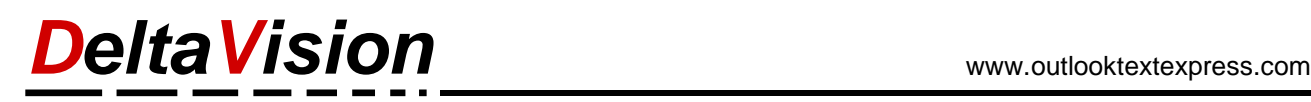

### <span id="page-10-0"></span>**5.2 Textsuche**

Sie können bestimmte Textbausteine auch finden, indem Sie im Textbaustein-Explorer die Textsuche verwenden.

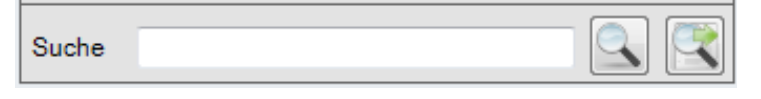

Geben Sie in das Eingabefeld den gewünschten Suchbegriff ein und betätigen anschliessend eine der beiden Schaltflächen auf der rechten Seite.

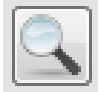

Die Suche berücksichtigt nur den aktuell markierten Textbaustein. Die Treffer werden in der Textbausteinansicht gelb markiert (siehe Abb. A). Tastenkürzel: *Enter*

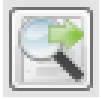

Die Suche berücksichtigt alle sichtbaren Textbausteine. Die Treffer werden in der Suchresultateleiste aufgeführt (siehe Abb. B). Tastenkürzel: *Ctrl-Enter*

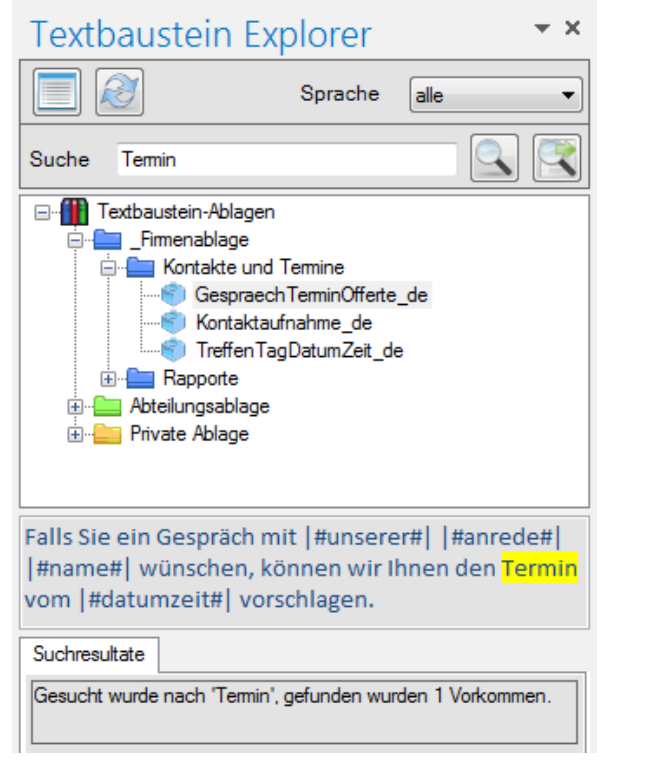

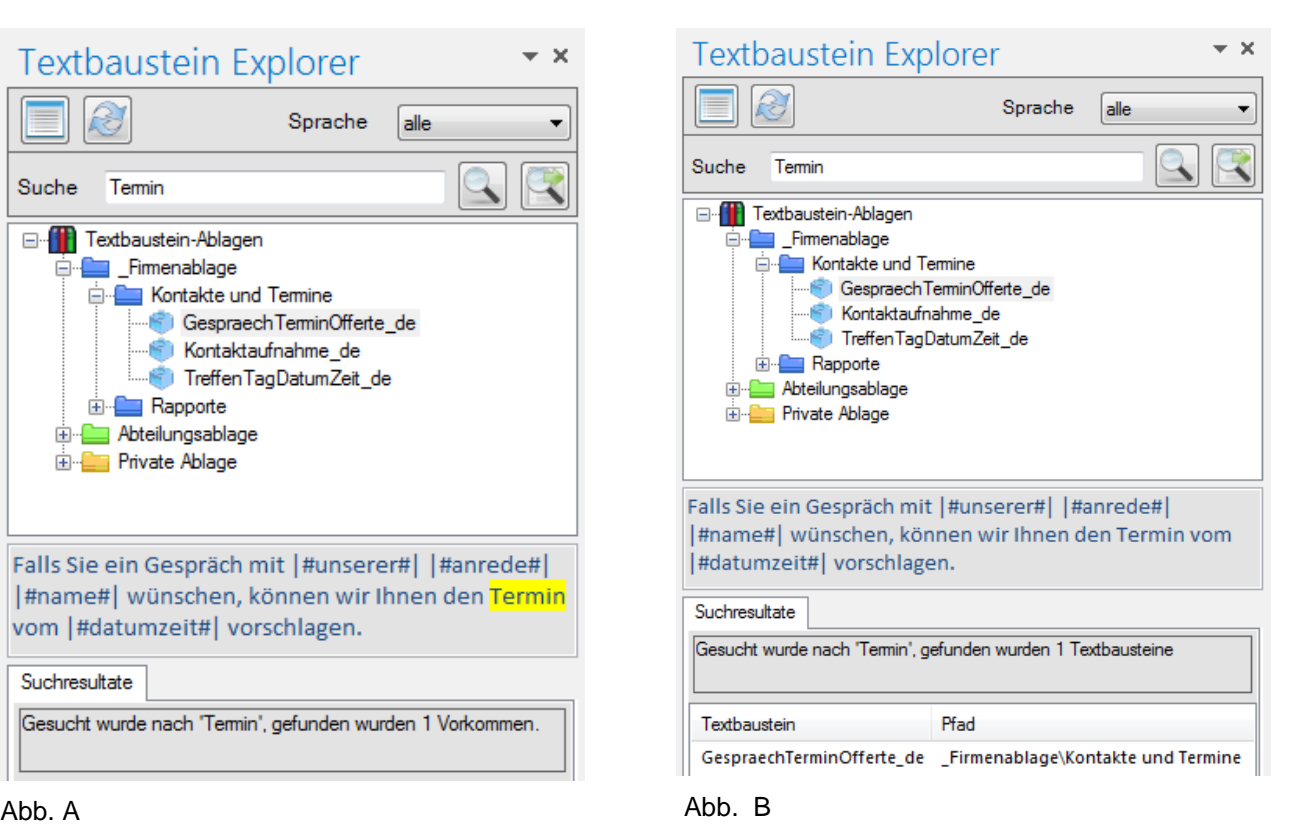

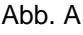

### **Anmerkung:**

*Enthält der Textbaustein Hyperlinks, so kann die Suche die gefundenen Textvorkommen manchmal nicht korrekt und vollständig markieren, weil Hyperlinks immer versteckt angezeigte Adressen enthalten, welche von der Suche zwar berücksichtigt, aber nicht angezeigt werden können.*

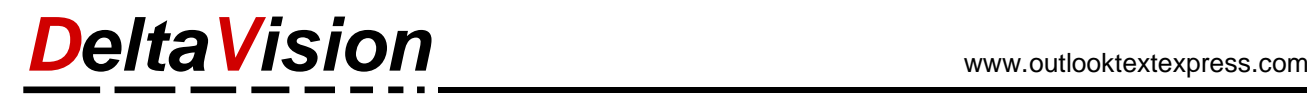

## <span id="page-11-0"></span>**6 Textbausteine erstellen**

Nehmen wir einmal an, Sie erhalten ein E-Mail und möchten daraus einen Teil zur Wiederverwendung aufbewahren. Oder Sie schreiben ein neues E-Mail und möchten bestimmte Sätze in Zukunft auf einfache Art wiederverwenden.

Markieren Sie im E-Mail den Text, welchen Sie gerne wiederverwenden möchten und drücken Sie im TextExpress-Menüband diese Schaltfläche

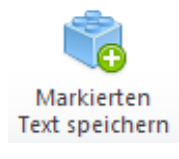

Ganzen Text speichern

Mit dieser Schaltfläche können Sie auch den gesamten E-Mail Inhalt als Textbaustein speichern

Sofern die maximale Anzahl möglicher Textbausteine (gemäss Lizenz) noch nicht erreicht ist, lässt sich der gewählte Text in der Folge als Textbaustein abspeichern.

Beinhaltet ihre Lizenz (nur Enterprise) die Sprachunterstützung und ist diese in den Einstellungen eingeschaltet, so erscheint vor dem Speichern der Dialog *Sprachunterstützung*.

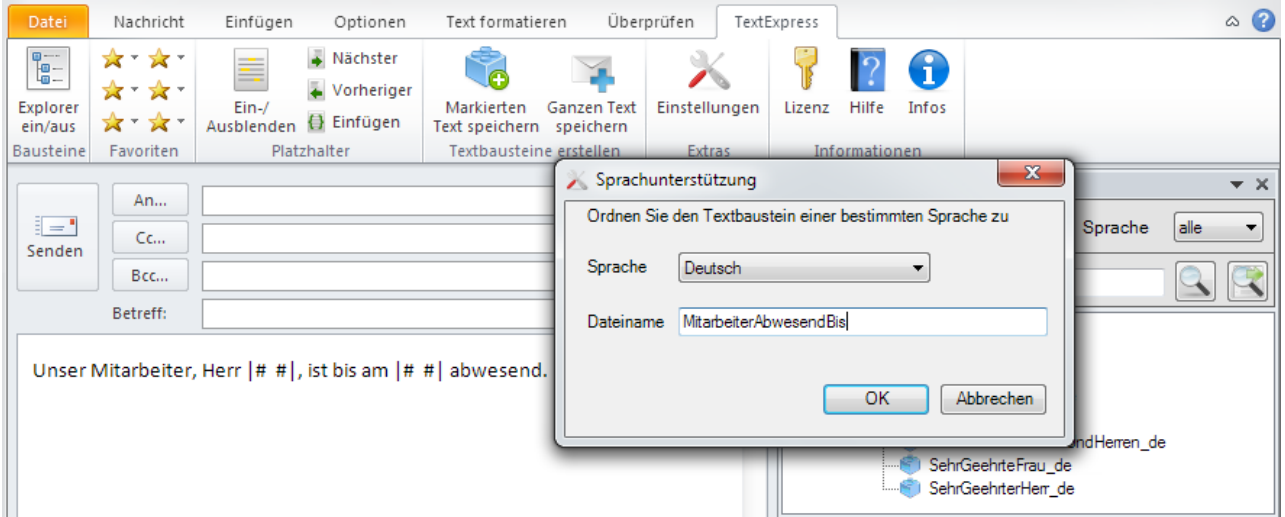

Wählen Sie in der Auswahl die Sprache, welche mit dem Textbausteininhalt übereinstimmt, also z.B. *Deutsch* für einen Textbaustein in deutscher Sprache.

➔ Alternativ können Sie auch *neutral* wählen, wenn die Sprache bei diesem Textbaustein keine Rolle spielt.

Anschliessend vergeben Sie im Eingabefeld eine möglichst aussagekräftige Bezeichnung. Die Kombination aus dieser Bezeichnung und dem Sprachcode bilden den Namen des Textbausteines.

Nach dem Bestätigen mit *OK* erscheint der *Speichern unter* -Dialog. Ohne aktivierte Sprachunterstützung gelangen Sie direkt zum *Speichern unter* -Dialog.

Der vorgeschlagene Dateiname ist dabei der Name des Textbausteins.

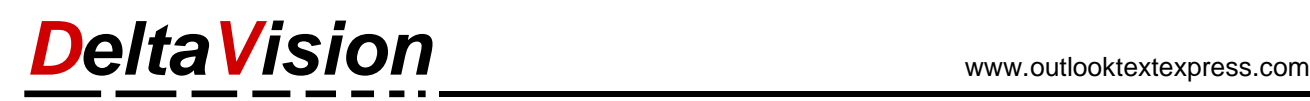

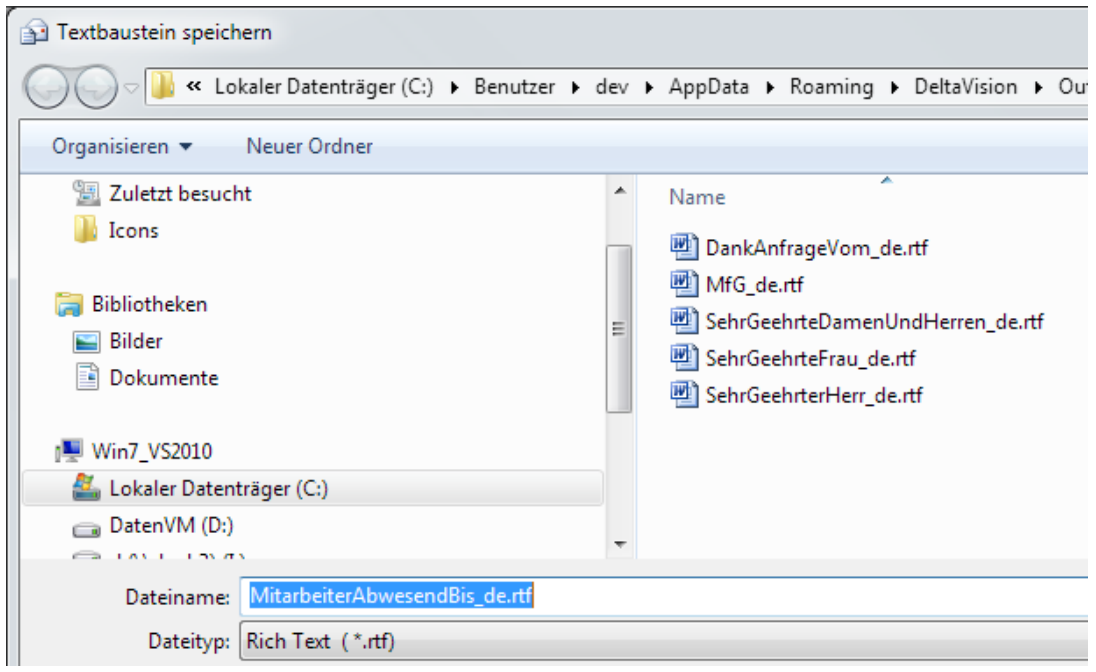

### **Wichtig bei aktivierter Sprachunterstützung:**

Die Endung (z.B. "\_de") nicht löschen. Fehlt diese, kann die Sprache des Textbausteins nicht erkannt werden.

### <span id="page-12-0"></span>**6.1 Sprachunterstützung (Nur Enterprise-Version)**

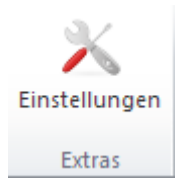

Über den Button *Einstellungen* gelangen Sie zu den Programmeinstellungen.

Mit der Checkbox *Textbausteine mit Sprachkennung* schalten Sie die Sprach-Unterstützung ein und mit *Unterstützte Sprachen* werden diejenigen Sprachen definiert, welche die Textbausteine unterstützen sollen.

Wenn Sie mit weiteren Sprachen arbeiten die hier nicht aufgeführt sind, so lässt sich dies nachrüsten – kontaktieren Sie uns in diesem Falle.

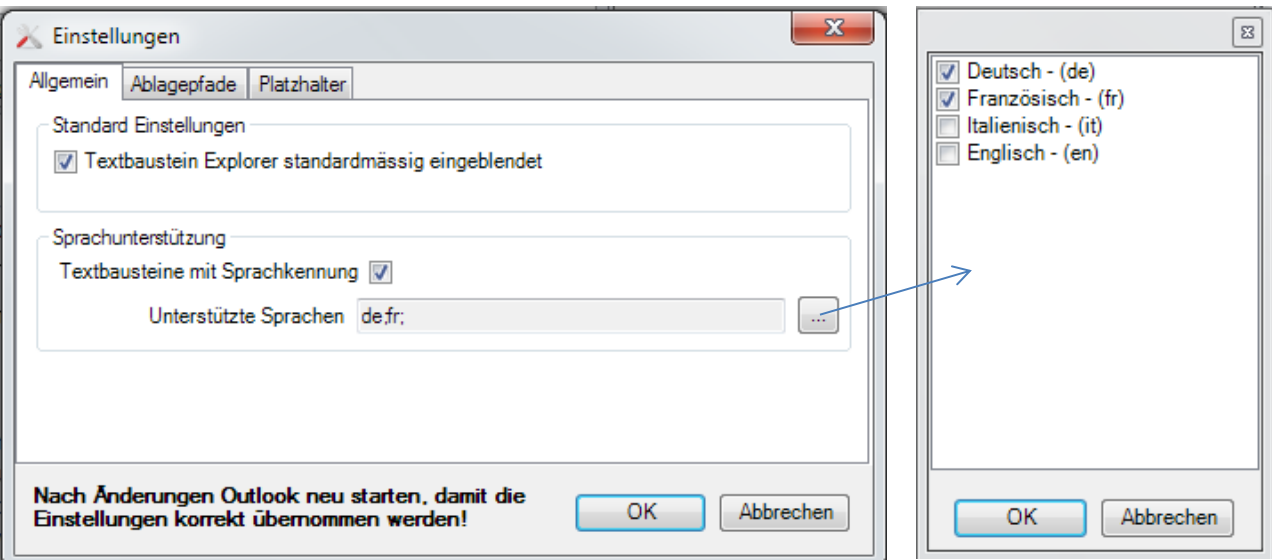

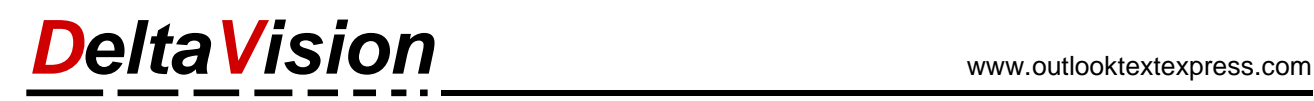

Mit eingeschalteter Sprachunterstützung erscheint beim Speichern eines Textbausteines zusätzlich noch dieser Dialog:

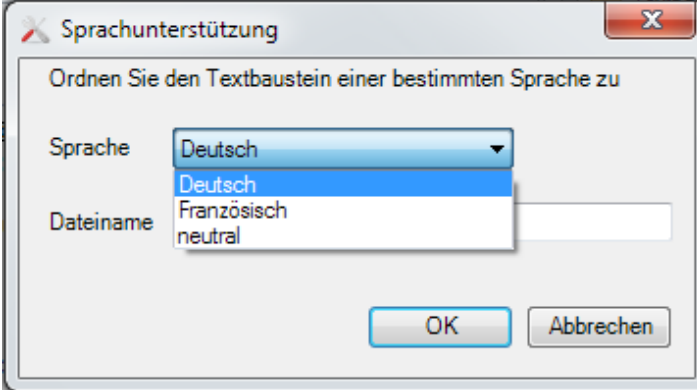

Die Sprachauswahl enthält die in den Einstellungen definierten Sprachen, plus den Eintrag *neutral*.

*DeltaVision* www.outlooktextexpress.com

# <span id="page-14-0"></span>**7 Zusätzliche Aktionen beim Einfügen von einem Baustein**

Für jeden Textbaustein kann ein Aktionsfile erstellt werden in welchem definiert wird, welche Aktionen das Programm automatisch ausführen soll, sobald der Baustein ins Mail eingefügt wird. Folgende drei Arten von Aktionen können definiert werden:

- a) Dem Mail ein oder mehrere Files anhängen
- b) Den Betreff des Mails ausfüllen
- c) Mailempfänger hinzufügen

### **Beispiele:**

- 1) Sofern ein Textbaustein die Wegbeschreibung zu Ihrem Unternehmen enthält, kann automatisch beim Einfügen vom Baustein auch gleich noch ein PDF mit der Karte dazu angefügt werden.
- 2) Ein Textbaustein enthält Werbetext für eine Weihnachtsaktion. Automatisch soll dazu die entsprechende Preisliste dem Mail angehängt werden.
- 3) Ein Textbaustein verweist auf die allgemeinen Geschäftsbedingungen, welche dann gleich als AGB.PDF dem Mail hinzugefügt werden.

Um einen Textbaustein mit einem Aktionsfile zu verknüpfen, muss nur ein Textfile mit gleichen Namen wie der Baustein, einfach mit der Endung **.ini** erstellt werden. Das Konfigurationsfile liegt im gleichen Order wie der Textbaustein. Dieser Prozess wird am einfachsten mit dem integrierten Assistent erledigt, siehe nachfolgende Beschreibung.

# <span id="page-14-1"></span>**7.1 Konfigurationsfile (= Aktionsfile) erstellen**

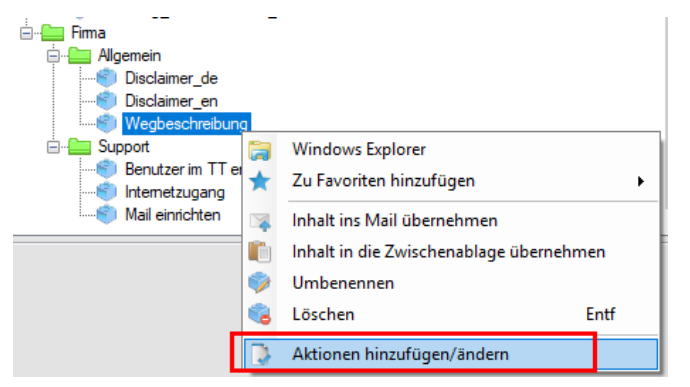

An einfachsten erstellen Sie das Aktionsfile über das **Kontextmenü** vom Textbaustein. Existiert das File noch nicht so wird es automatisch erstellt. Anschliessend öffnet sich der Assistent.

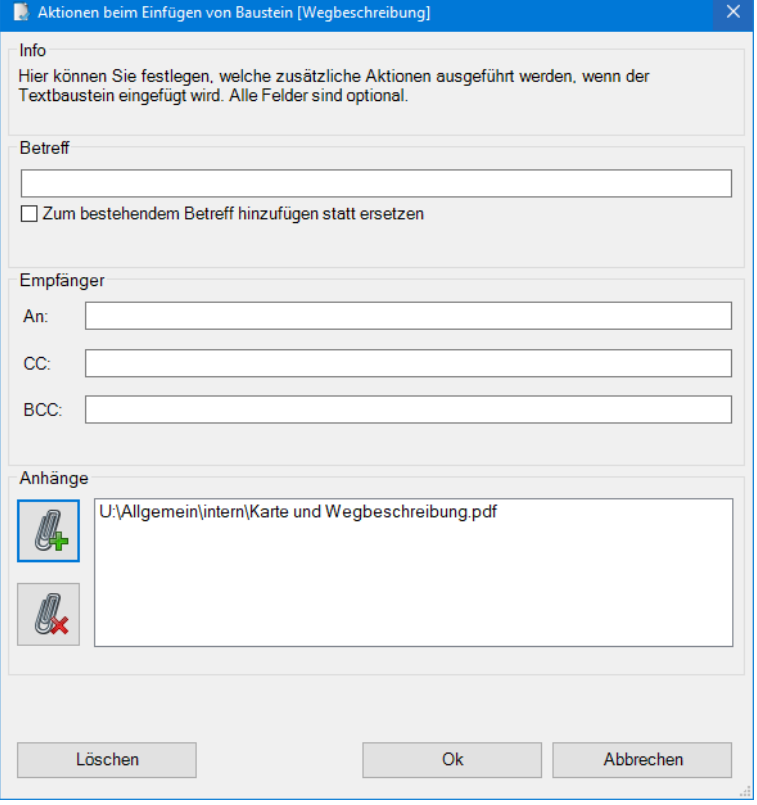

Definieren Sie die gewünschten Aktionen. In unserem Beispiel wollen wir zusammen mit dem Textbaustein auch gleich das File Karte und Wegbeschreibung.pdf dem Mail anhängen.

Mehrere Empfänger können mit Strichpunkt getrennt werden.

Die Einstellungen können jederzeit wieder geändert werden.

Mit *Löschen* werden alle definierten Aktionen gelöscht. (Das Aktionsfile Bausteinname.ini wird gelöscht).

In der Fileablage könnte es nun so aussehen:

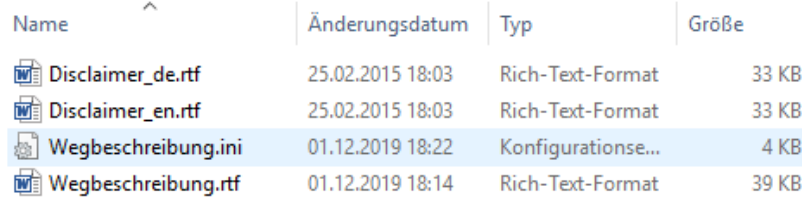

*Nur der Textbaustein Wegbeschreibung hat eine Aktion definiert.*

### <span id="page-15-0"></span>**7.2 Technische Infos zum Aktionsfile**

#### *Diese Information ist nur für Systemadministratoren gedacht.*

Das Programm verwaltet die Aktionen zu einem Baustein in einem Textfile. Das Aktionsfile heisst genau gleich wie der Baustein, einfach mit der Endung \*.ini.

### <span id="page-15-1"></span>**7.2.1 Aufbau des Aktionsfiles**

Es wird gegliedert in die folgenden drei Abschnitte: (Alle Abschnitte und alle Schlüsselnamen sind optional).

Soll beim Einfügen eines Bausteins automatisch ein oder mehrere Files dem Mail angehängt werden, so können Sie hier die gewünschten Files auflisten. Der Schlüsselname muss fortlaufend nummeriert sein, beginnend bei *File1*.

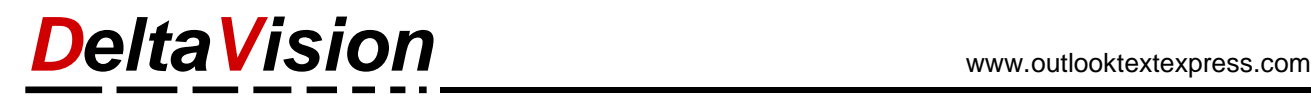

**[Attachments]** File1 = c:\temp\agb.pdf File2 = u:\intern\bilder\bild1.jpg File3 = \\server\share\Ablage\Preisliste.xlsx

Soll die Betreffzeile auch ausgefüllt werden, so kann hier der Text hinterlegt werden. Wenn mehrere Textbausteine eine Aktion definiert haben und den Betreff setzen, so gewinnt der Baustein der zuletzt eingefügt wird. Optional kann der Parameter *Append* auf *true* gesetzt werden, dann wird der Text dem bestehenden Betreff hinzugefügt. Ist *Append* nicht angegeben, so wird der Betreff immer ersetzt.

```
[Subject]
Text = Ihr Text in der Betreffzeile
Append = false
```
Auch Mailempfänger können automatisch definiert werden. Sie können wählen, ob der Empfänger unter AN, CC oder BCC aufgenommen wird. Mehrere Mailadressen einfach mit einem Strichpunkt (*;)* trennen.

```
[Recipients]
TO = info@company.com
CC = office@adventrue.com; info@hotmail.com
BCC =
```
Wenn Sie zu einem Baustein alle Aktionen löschen wollen, so löschen Sie einfach das \*.ini Aktionsfile.

#### **Hinweise**:

- Im Konfigurationsfile werden alle Zeilen, die mit einem Strichpunkt beginnen als Kommentar interpretiert.
- Abschnittsnamen und Schlüsselnamen müssen exakt stimmen. Gross-/Kleinschreibung spielt keine Rolle. Die Reihenfolge der Abschnitte resp. Schlüsselnamen kann beliebig gewählt werden.
- Wenn das File formale Fehler aufweist, wird keine der Aktionen ausgeführt.

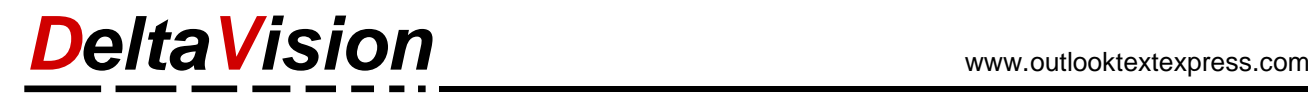

## <span id="page-17-0"></span>**8 Mit Platzhaltern arbeiten**

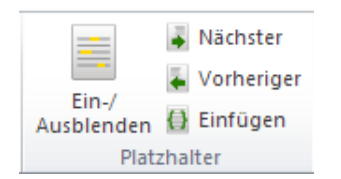

Ein Platzhalter markiert eine Stelle, an welcher bei der Verwendung des Textbausteins ein variabler Wert (Zahl, Datum, Text, Bild, Hyperlink, etc.) einzutragen ist. Dieser Wert ersetzt dann den Platzhalter vollständig.

*Ein Platzhalter wird im OutlookTextExpress immer mit* |# #| *gekennzeichnet.*

### **Beispiel:**

Der Textbaustein 'Zahlungserinnerung' enthält u. A. folgende Zeile:

Eine Rechnung kann leicht übersehen werden! Zur Rechnung |#RechnungsNr#| vom |#Datum#| konnten wir bis zum Versanddatum dieses E-Mails leider noch keinen Zahlungseingang feststellen.

Dieser Inhalt wird bei der Verwendung des Textbausteines 1:1 ins geöffnete Mail übertragen.

OutlookTextExpress bietet nun Funktionalitäten an, um

- Platzhalter im Textbaustein zu lokalisieren (alle Vorkommen markieren / demarkieren)
- Platzhalter anzuspringen

### <span id="page-17-1"></span>**8.1 Erstellen eines Textbausteins mit Platzhalter**

Schreiben Sie den Text in ein neues Mail oder verwenden Sie von einem bestehenden Mail den Text, indem Sie im Mail auf *antworten* klicken, so dass ein neues, editierbares Mailfenster geöffnet wird.

- 1. Markieren Sie im Mail die Platzhalterstelle oder setzen den Cursor an die gewünschte Stelle.
- 2. Betätigen Sie nun aus der Gruppe *Platzhalter* die Schaltfläche *Einfügen*. Es wird an der markierten Stelle ein Platzhalter eingefügt (**|# #|**). Nun ist der Abstand zwischen den beiden # markiert. Beispiel: Zur Rechnung |##|
- 3. Geben Sie hier einen Platzhalterbezeichner ein. Der Platzhalter sieht danach wie folgt aus: Beispiel: Zur Rechnung |#RechnungNr#|
- 4. Wiederholen Sie den Vorgang für jeden benötigten Platzhalter.
- 5. Markieren Sie am Schluss den kompletten Text mit den Platzhaltern und speichern diesen als Textbaustein ab.

### <span id="page-17-2"></span>**8.2 Platzhalter im Mail lokalisieren**

Fügen Sie den Textbaustein mit Platzhalter in einem beliebigen Mail ein (wie jeden Textbaustein). Falls Sie eine Übersicht über alle Platzhalter möchten, klicken Sie auf die Schaltfläche *Ein-/Ausblenden*. Nun sind alle Platzhalter mit einer Hintergrundfarbe hervorgehoben. Betätigen Sie diese Schaltfläche erneut, wird die Markierung wieder aufgehoben.

Eine Rechnung kann leicht übersehen werden! Zur Rechnung |#RechnungNr#|vom |#Datum#| konnten wir bis zum Versanddatum dieses E-Mails leider noch keinen Zahlungseingang feststellen.

Die Farbe der Markierung können Sie in den Tool-Einstellungen, unter dem Register *Platzhalter* wählen.

### <span id="page-18-0"></span>**8.3 Platzhalter anspringen und ersetzen (überschreiben)**

Um die Platzhalter zu ersetzen, können Sie diese selber markieren oder der Reihe nach durch TextExpress markieren lassen. Dazu betätigen Sie im TextExpress-Menüband die Schaltfläche *Nächster* oder *Vorheriger*, um von einem zum nächsten Platzhalter zu gelangen.

Dabei wird der Platzhalter markiert. Nun schreiben Sie den gewünschten Text, um den Platzhalter zu ersetzen.

#### Beispiel:

Eine Rechnung kann leicht übersehen werden! Zur Rechnung | #RechnungNr# | vom |#Datum#| konnten wir bis zum Versanddatum dieses E-Mails leider noch keinen Zahlungseingang feststellen.

... und einfach Eine Rechnung kann leicht übersehen werden! Zur Rechnung 1234 vom überschreiben. |#Datum#| konnten wir bis zum Versanddatum dieses E-Mails leider noch keinen Zahlungseingang feststellen.

Platzhalter im Textbaustein anspringen...

# <span id="page-18-1"></span>**9 Kontrolle vor dem Versenden eines Mails**

### <span id="page-18-2"></span>**9.1 Check, ob alle Platzhalterausgefüllt sind**

Beim Einsatz von Textbausteinen mit Platzhaltern kann es passieren, dass Sie vergessen die Platzhalter mit sinnvollen Werten wie der Rechnungsnummer oder einem Lieferdatum zu ersetzen und das Mail «unvollständig» versenden, was natürlich nicht ideal ist. Um dies zu vermeiden, aktivieren Sie die entsprechende Checkbox unter den Einstellungen, damit der Mailversand in diesem Fall abgebrochen wird.

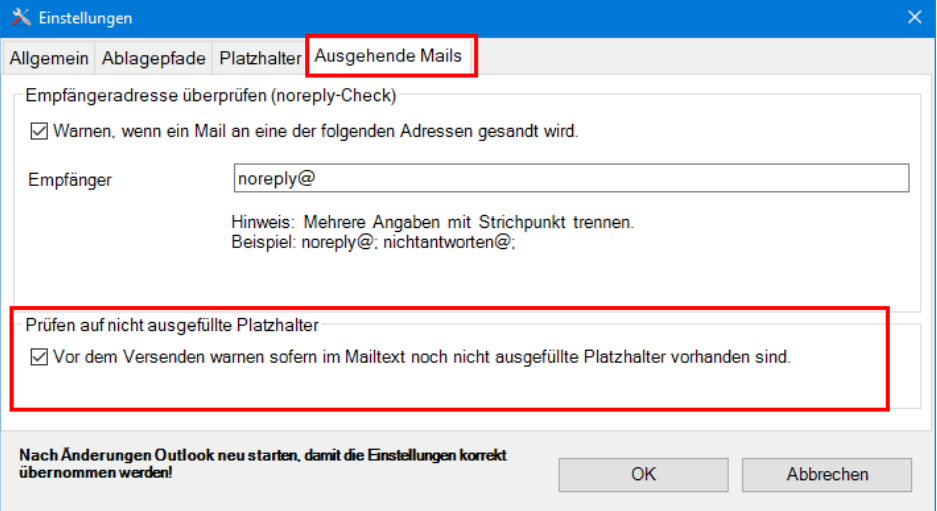

### <span id="page-18-3"></span>**9.2 Noreply-Mailadresse**

Schnell passiert es, dass man auf ein Mail antwortet, welches automatisch von einem System generiert wurde und zu einem nicht überwachten Mailaccount gehört. Oft lautet eine solche Absenderadresse **noreply**@companyXY.com. Aktivieren Sie hier die Checkbox, dann wird beim Versenden der Antwort eine entsprechende Nachricht eingeblendet, welche Sie auf den «Fehler» aufmerksam macht.

# <span id="page-19-0"></span>**10 Mit Favoriten arbeiten**

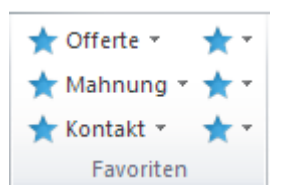

Für die am häufigsten verwendeten Textbausteine stehen bis zu neun Favoritenplätze zur Verfügung.

Anmerkung: Unter den Einstellungen können Sie festlegen, ob im Menüband 0, 3, 6 oder 9 Favoritenplätze verfügbar sind.

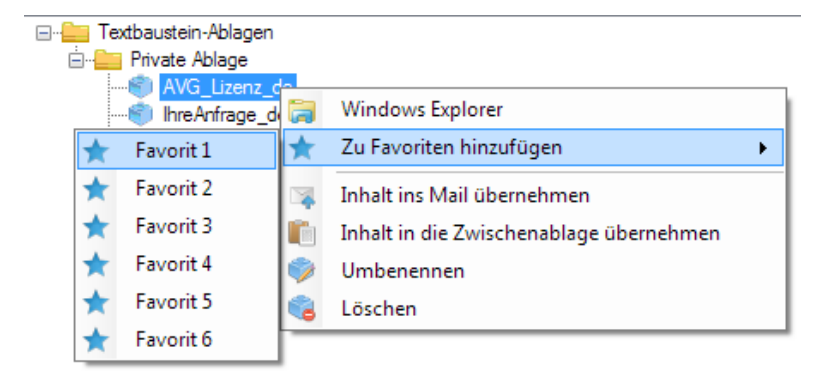

Um einen bestimmten Textbaustein als Favorit zu deklarieren, wählen Sie diesen im Textbaustein-Explorer und rufen das Kontextmenü *Zu Favoriten hinzufügen* auf. Dort bestimmen Sie den Platz, an welchem der Textbaustein aufgenommen werden soll.

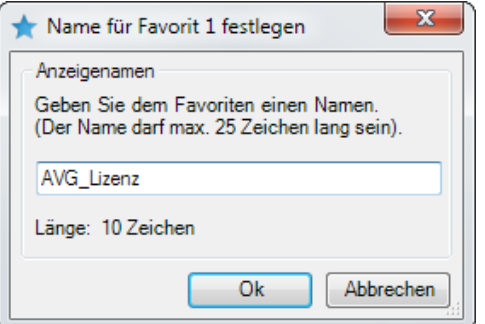

Vergeben Sie dem Favoritenplatz einen Namen und bestätigen Sie die Eingaben mit OK.

Anschliessend wird der Textbaustein dem Favoritenplatz zugewiesen.

Ist der Platz bereits besetzt, wird der bisherige Textbaustein ersetzt.

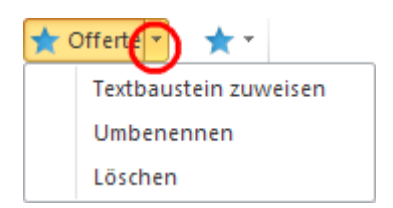

Als Alternative kann auf dem betreffenden Favoritenplatz das Menü *Textbaustein zuweisen* aufgerufen werden. Damit können Sie eine Textbausteindatei aus dem Filesystem dem Favoritenplatz zuweisen, was zum selben Resultat führt.

Zudem kann der Favoritenplatz umbenannt oder wieder freigegeben werden.

**Klicken Sie auf einen der Favoriten, so wird der entsprechende Textbaustein ins geöffnete Mail eingefügt.**

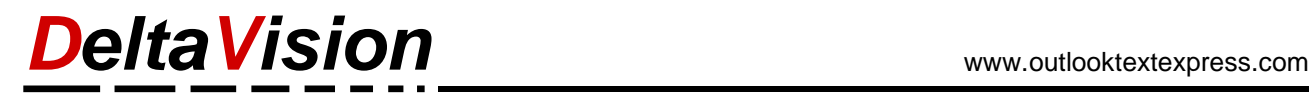

# <span id="page-20-0"></span>**11 Sprache vom Mailtext festlegen**

Diese Funktion steht nur in der *Enterprise*-Version zur Verfügung.

 $\overline{N}$ 

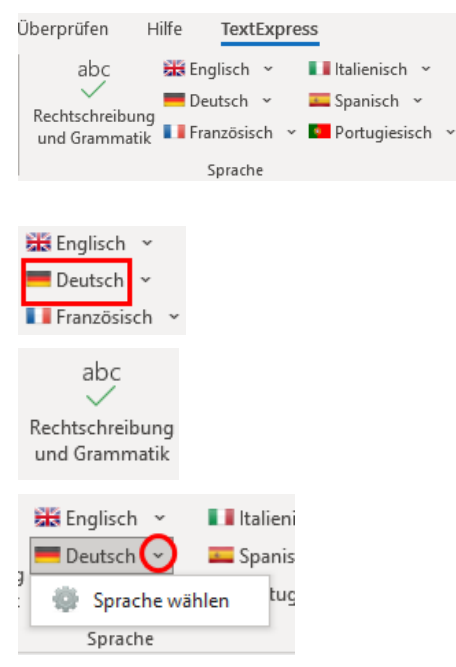

Wenn Sie Mails in verschiedenen Sprachen schreiben und die Rechtschreibung prüfen wollen, so muss der Text mit der richtigen Sprachkennung versehen sein. Mit Hilfe vom TextExpress kann die gewünschte Sprache mit nur einem Klick dem markierten Text zugewiesen werden. Die Sprache von jedem der 6 Buttons kann individuell zugewiesen werden.

#### **Sprache für die Rechtschreibprüfung zuweisen**

Text markieren und auf den gewünschten Button z.B. *Deutsch* klicken.

#### **Rechtschreibprüfung starten**

Startet die integrierte Prüfung von Outlook

#### **Sprache vom Button ändern**

Befehl *Sprache wählen* und im Dialog die gewünschte Auswahl vornehmen.

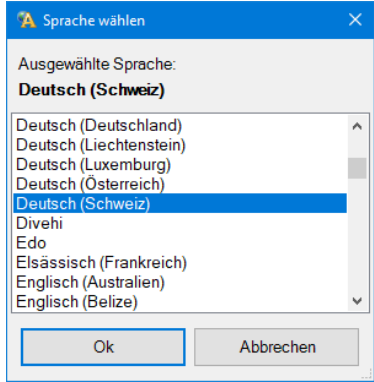

Unter den *Einstellungen*, Register *Allgemein* können Sie festlegen, wie viele (0..6) Sprachbuttons im Menüband zur Verfügung stehen.

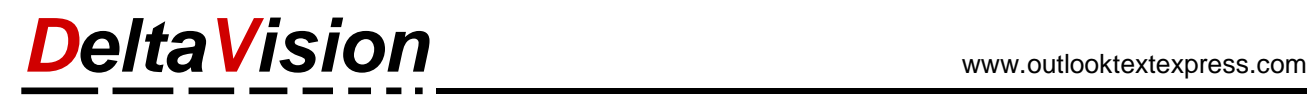

# <span id="page-21-0"></span>**12 Einstellungen**

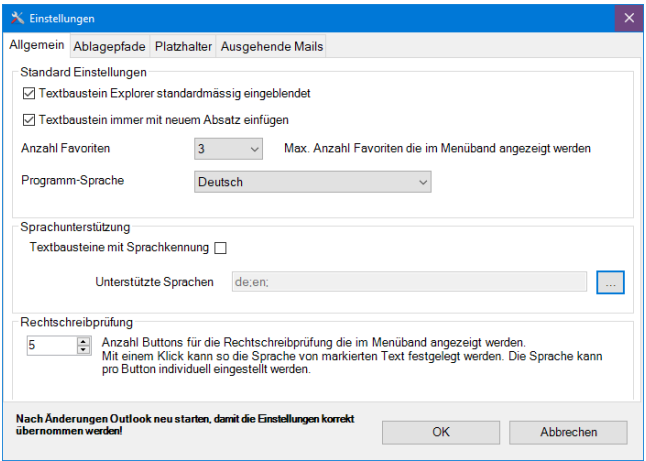

### Mit *Textbaustein Explorer standardmässig*

*eingeblendet* bestimmen Sie, ob der Textbaustein Explorer beim Öffnen eines Mails immer sichtbar sein soll. Er kann auch über die Menüband-Schaltfläche *Explorer* jederzeit ein- /ausgeblendet werden.

Mit *Textbaustein immer mit neuem Absatz einfügen* bestimmen Sie, ob beim Speichern eines neuen Textbausteines dem gewählten Mailtext immer automatisch ein Absatz hinzugefügt werden soll.

Die Gruppe *Sprachunterstützung* ist nur bei der Enterprise-Version vorhanden. Mit ihr lassen sich die gewünschten Sprachen definieren und die Sprachunterstützung ein-/ausschalten.

Auf diesem Register können Sie die Verzeichnis-Pfade zu den einzelnen Ablagen einstellen.

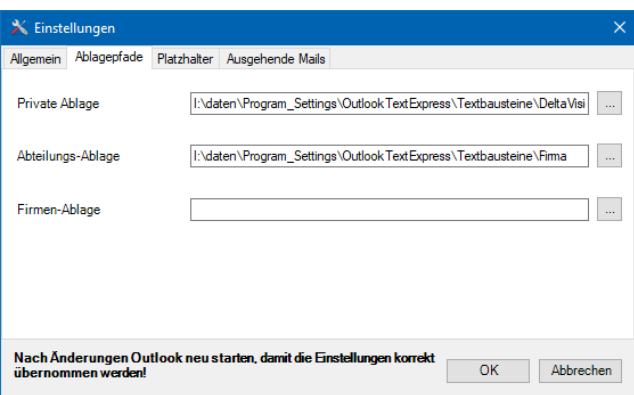

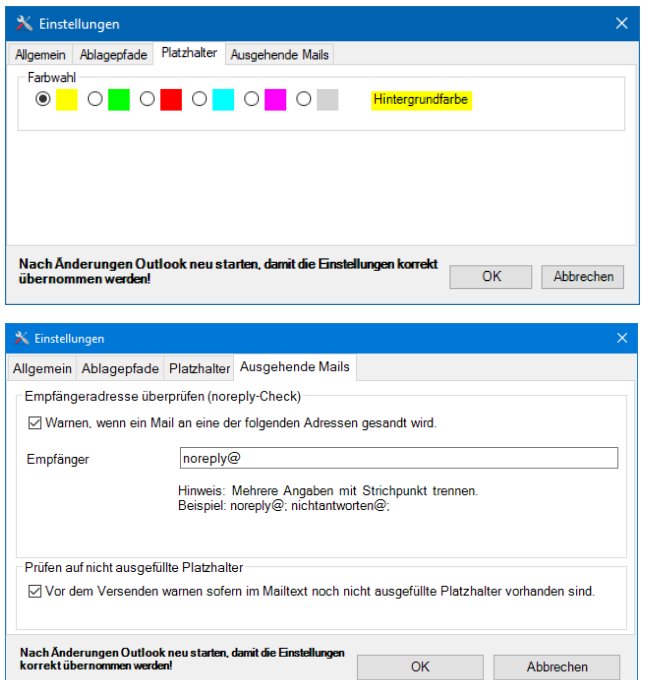

Auf diesem Register legen Sie die Hintergrundfarbe für die Platzhaltermarkierung fest.

Schnell passiert es, dass man auf ein Mail antwortet, welches automatisch von einem System generiert wurde und zu einem nicht überwachten Mailaccount gehört. Oft lautet eine solche Absenderadresse **noreply**@companyXY.com

Aktivieren Sie hier die Checkbox, dann wird beim Antworten (versenden der Antwort) eine entsprechende Nachricht eingeblendet, welche Sie auf den «Fehler» aufmerksam macht.

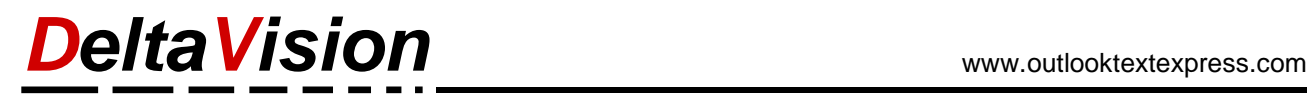

# <span id="page-22-0"></span>**13 Lizenzierung**

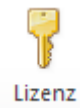

Im Menüband *Textexpress* finden Sie den Button *Lizenz*. Darüber können Sie jederzeit Ihre aktuelle Lizenz nachsehen oder eine neue Lizenz-Nr. eintragen. Bitte beachten Sie, dass Sie die *Lizenz-Nr.* **UND** auch die beiden Zeilen *Lizenziert für* 1:1 aus der Rechnung übernehmen müssen.

**Tipp**: Sie können **alle drei** Zeilen der Lizenz (LizenzNr, Kundenname, Ort) in die Zwischenablage kopieren und in einem Schritt im Feld LizenzNr einfügen, das Programm teilt dann automatisch die Information wieder auf die drei Felder auf.

Tipp für Administratoren: Kontaktieren Sie uns, wenn Sie viele Clients installieren müssen. Die Lizenz kann auch über eine Policy verteilt werden.

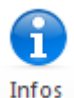

Im *Info*-Dialog können Sie den aktuellen Typ der Lizenz (*Basic*, *Professional*, *Enterprise*) nachsehen.

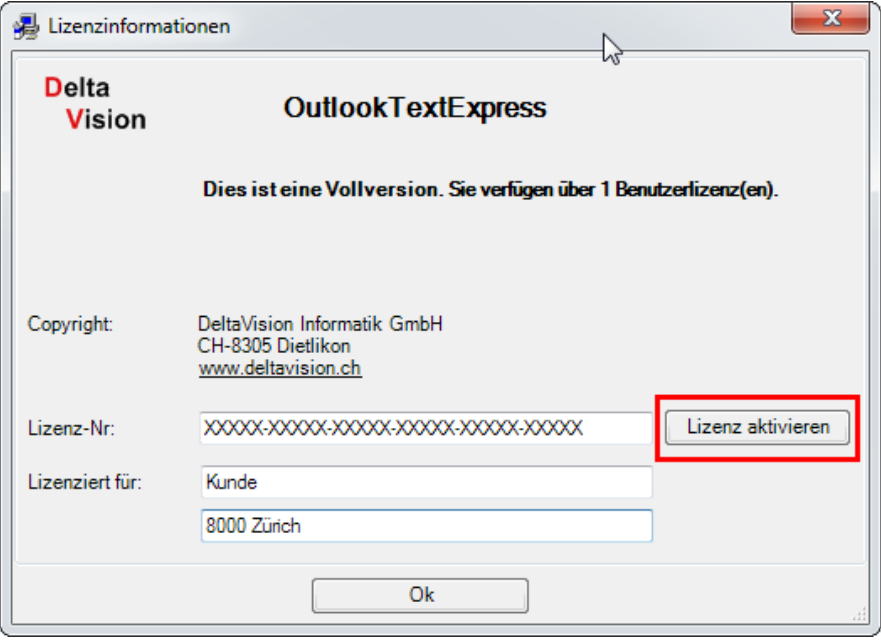

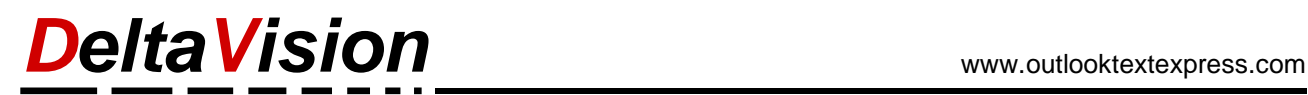

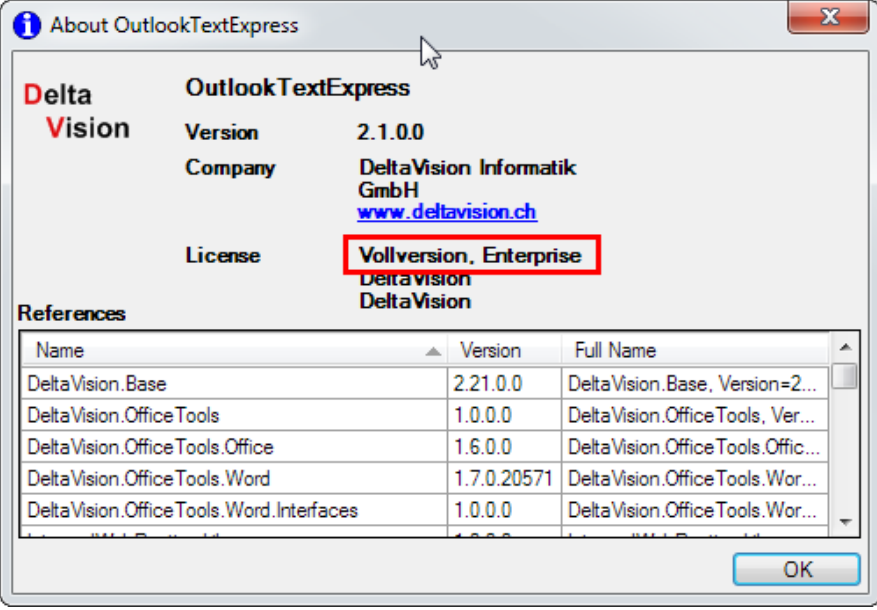

# <span id="page-24-0"></span>**14 Hilfe / Support / Fehlersuche und Behebung**

# <span id="page-24-1"></span>**14.1 Die häufigsten Fehler und ihre Bedeutung**

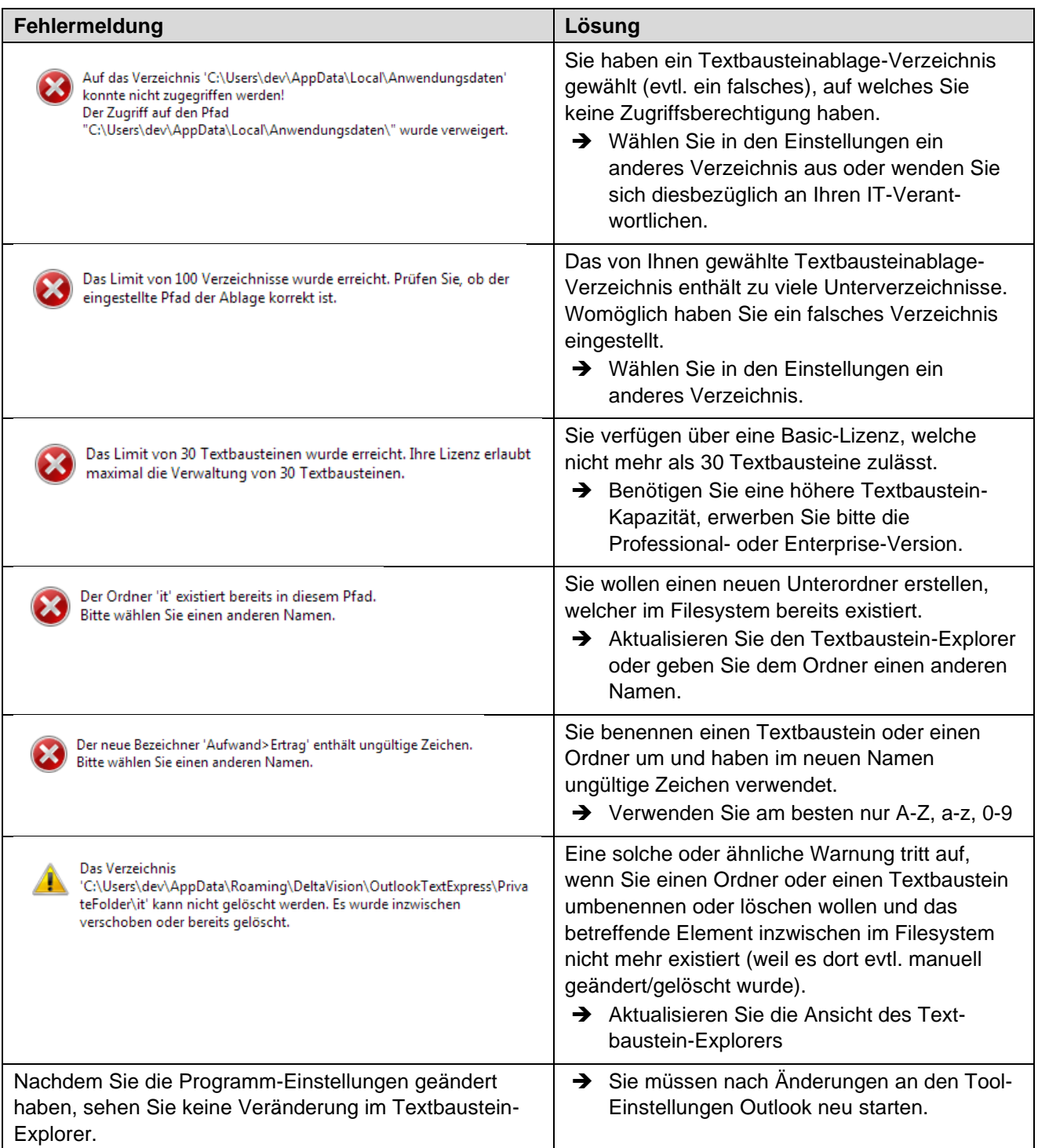

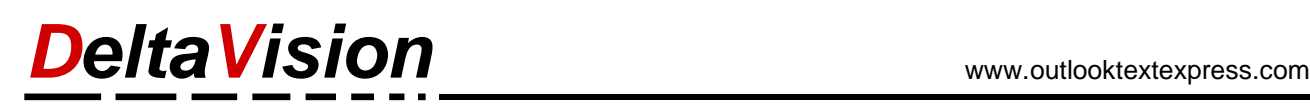

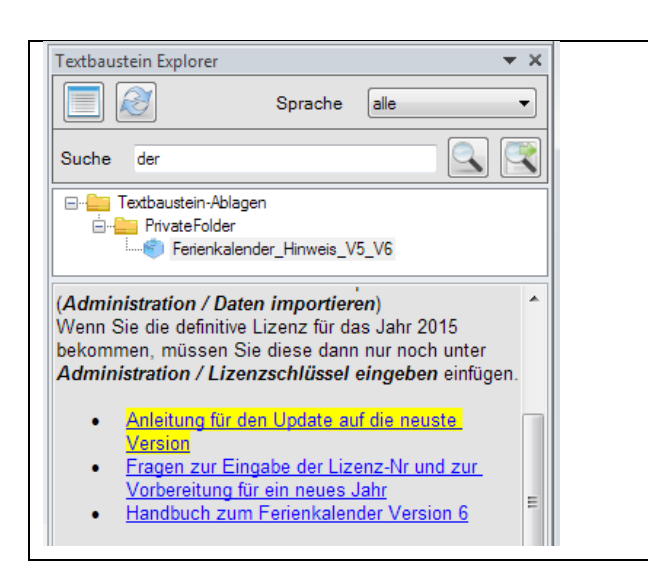

#### **Markierung stimmt nicht mit dem Suchbegriff überein.**

Im angezeigten Textbaustein werden die Vorkommen nicht oder falsch markiert.

Im Textbaustein kommen Hyperlinks vor, weshalb die Suche im Textbaustein die Fundstellen nicht korrekt markieren kann.

**→** Im Textbaustein kommt der gesuchte Begriff bestimmt vor. Möglicherweise in der unsichtbaren Adresse im Hyperlink.

### <span id="page-25-0"></span>**14.2 Mail wird ausserhalb von Outlook erstellt, Baustein-Explorer ist nicht sichtbar**

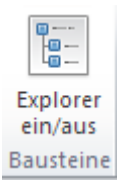

Wenn Sie das Mail nicht direkt in Outlook erstellen, sondern z.B. im Windows-Explorer ein File markieren und dann auf die Schaltfläche *E-Mail* klicken, so wird das Mail erstellt, aber der Aufgabenbereich mit den Bausteinen ist nicht sichtbar. Die OutlookTextExpress-Software bekommt dies nicht mit und blendet darum den Aufgabenbereich nicht ein. Sie können aber ganz links im Menüband *Nachricht* oder *TextExpress* auf die Schaltfläche *Explorer ein/aus* klicken um Zugriff auf die Bausteine zu bekommen.

Das gleiche Verhalten tritt auch auf, wenn z.B. im Windows-Explorer ein File selektiert und via Kontextmenü der Befehl *Senden an / E-Mail-Empfänger* gewählt wird. Beim so erstellten Mail ist der Aufgabenbereich mit den Bausteinen auch nicht sichtbar und muss manuell aktiviert werden.

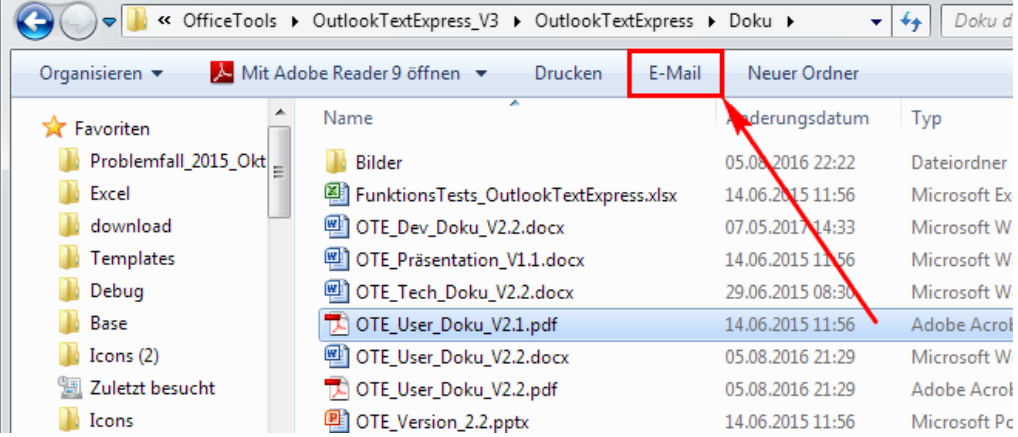

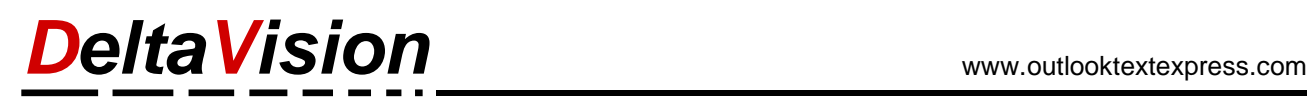

### <span id="page-26-0"></span>**14.3 Problem: AddIn wird nicht geladen**

Sollte das AddIn einen Fehler verursachen wird es möglicherweise von Outlook für den nächsten Start blockiert. Ab Outlook 2013 kann auch ein langsamer Start dazu führen, dass das AddIn deaktiviert wird.

Sollte das AddIn bei Ihnen nicht geladen werden, so prüfen Sie zuerst die deaktivierten Elemente. Anschliessend können Sie auch noch das Startverhalten unter den COM-AddIns prüfen. Zuletzt können Sie noch prüfen, ob das AddIn deaktiviert wurde, weil es aus Sicht von Outlook zu langsam geladen wurde.

### <span id="page-26-1"></span>**14.3.1 Deaktivierte Elemente**

Sie können wie folgt die Liste der deaktivierten Elemente anzeigen lassen:

Klicken Sie in Outlook auf *Datei / Optionen* und wählen dann links *Add-Ins* aus. Wählen Sie rechts *Deaktivierte Elemente* aus und klicken Sie auf den Button *Gehe zu...*

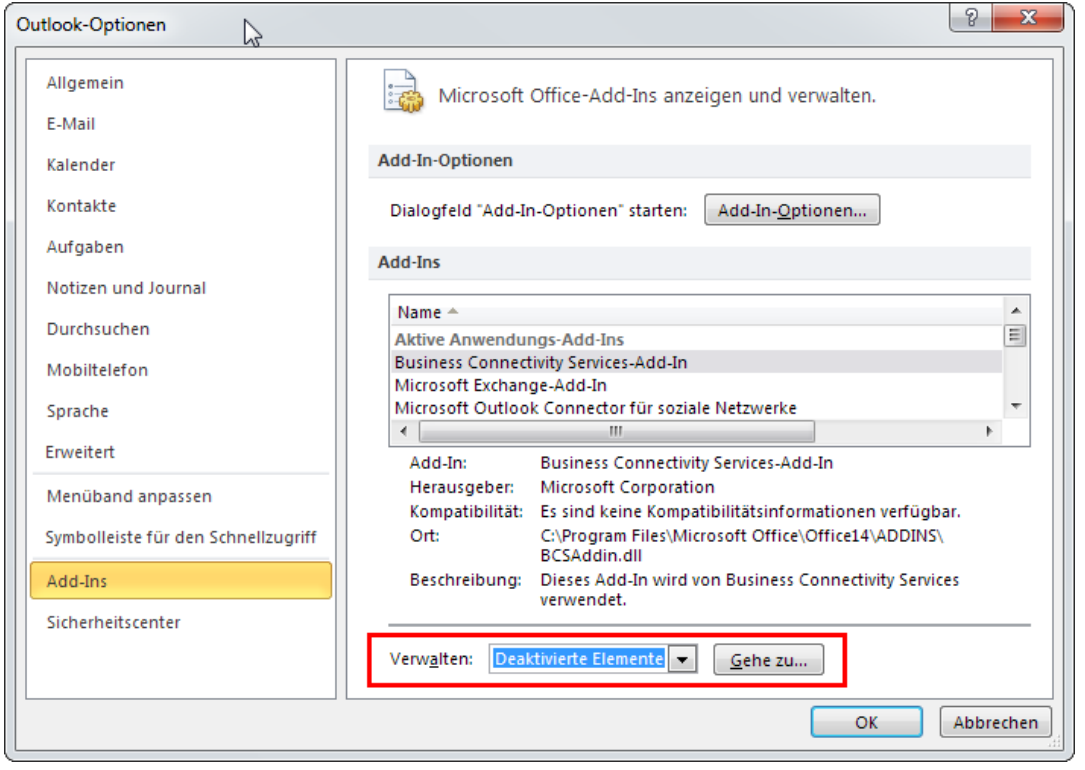

 $|y - x|$ 

#### Deaktivierte Elemente

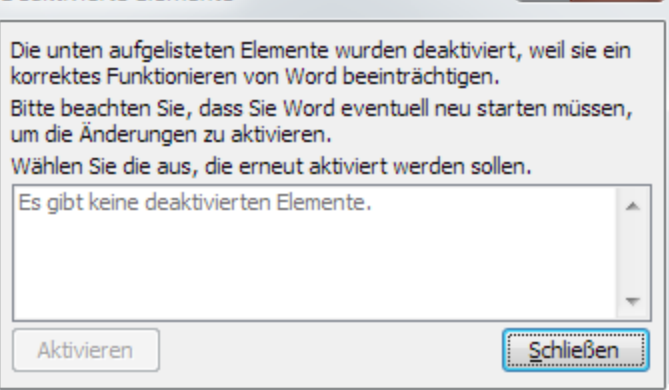

Sollte in diesem Dialog das AddIn *OutlookTextExpress* aufgeführt sein, so selektieren Sie es und klicken auf den Button *Aktivieren* .

Anschliessend alle Dialoge schliessen und Outlook neu starten.

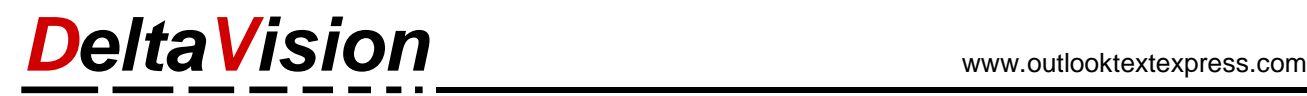

### <span id="page-27-0"></span>**14.3.2 COM-Add-Ins**

Wird das AddIn nach dem nächsten Start von Outlook immer noch nicht geladen, so prüfen Sie *unter Datei / Optionen / Add-Ins*, ob bei den *COM-AddIns* die Checkbox vor *OutlookTextExpress* aktiviert ist.

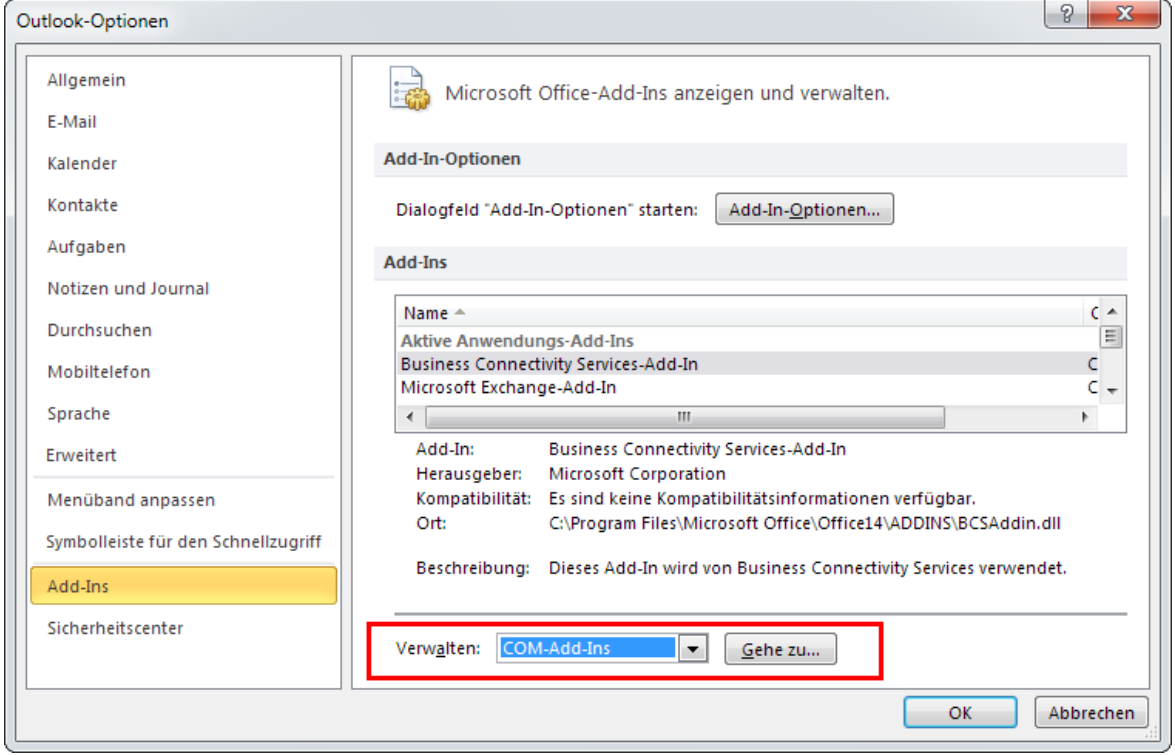

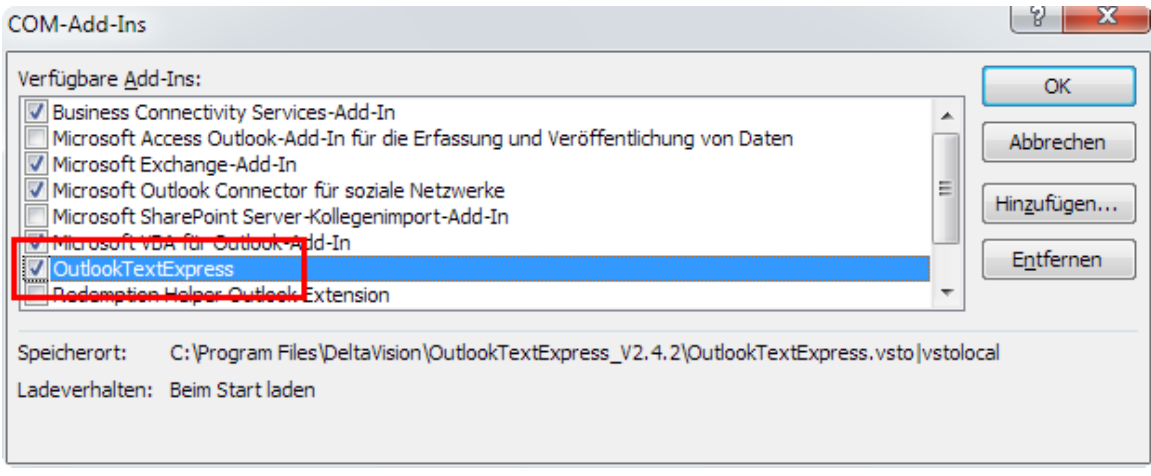

#### Das AddIn *OutlookTextExpress* muss **aktiviert** sein.

### <span id="page-28-0"></span>**14.3.3 AddIn verzögert den Start von Outlook**

Ab Outlook 2013 wird die Verzögerung für das Laden des AddIns gemessen. Wenn diese Zeitdauer grösser als 1 Sekunde ist, so schlägt Outlook vor, das AddIn zu deaktivieren. Dies ist natürlich nicht nötig und macht auch kein Sinn, wenn Sie mit dem TextExpress-AddIn arbeiten möchten. Haben Sie aber eventuell aus Versehen auf *deaktivieren* geklickt, so wird das TextExpress-AddIn nicht mehr geladen.

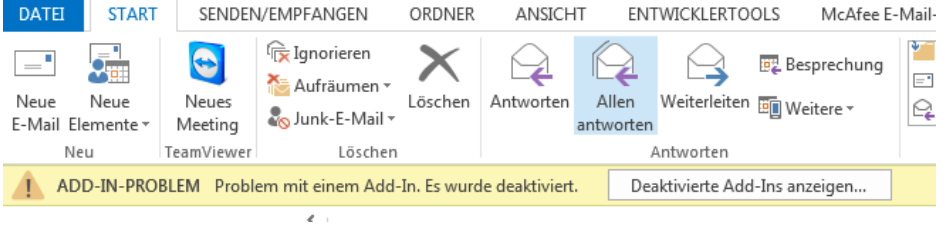

Ansicht, wenn ein AddIn von Outlook 2013 deaktiviert wird.

Klicken Sie dann direkt im gelben Band auf "*Deaktivierte Add-Ins anzeigen.*"

Sie können sich auch später diese Liste mit den langsamen und deaktivierten AddIns über *Datei / Informationen* anzeigen lassen. Weiter können Sie dort auch das *OutlookTextExpress* AddIn **dauerhaft aktivieren**, auch wenn die Startzeit mehr als 1 Sekunde beträgt.

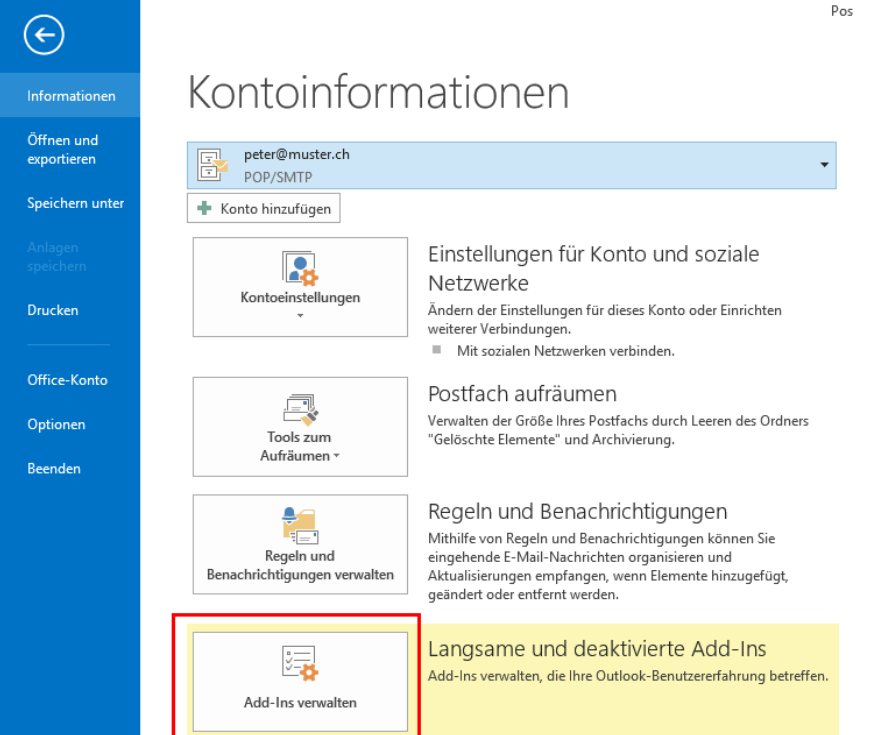

#### **Anmerkung:**

Wenn der Menüpunkt *Langsame und deaktivierte Add-Ins* bei Ihnen nicht angezeigt wird, so ist die Liste leer; also alles ok.

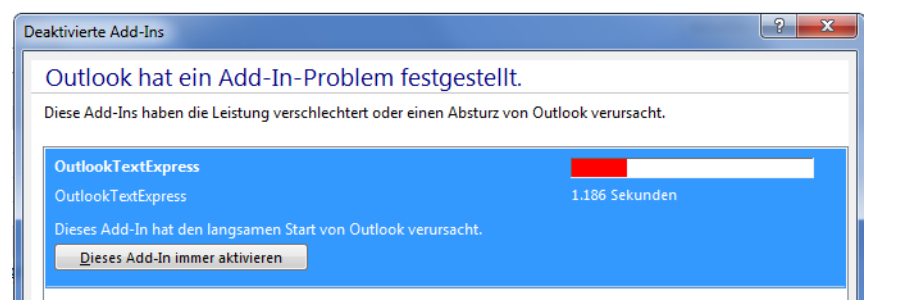

Sofern das AddIn OutlookTextExpress aufgelistet ist, selektieren Sie es und klicken Sie auf den Button *Dieses Add-In immer aktivieren*.

Anschliessend alle Dialoge schliessen und Outlook neu starten.

# <span id="page-29-0"></span>**15 OutlookTextExpress-AddIn temporär deaktivieren (Info nur für System-Administratoren)**

Das AddIn kann temporär deaktiviert werden, ohne es deinstallieren zu müssen. Dies kann über den nachfolgend angegebenen Registryschlüssel gemacht werden.

**Anmerkung:** Bei der Programm-Installation werden die Registryschlüssel nur unter HKLM angelegt. Unter HKCU sind noch keine Keys vorhanden. Wenn die gleichen Einträge auch unter HKCU gemacht werden, so kann der Benutzer über den Key *LoadBehavior* das AddIn aktivieren resp. deaktivieren. (Die Einstellungen unter HKCU haben die höhere Priorität als HKLM).

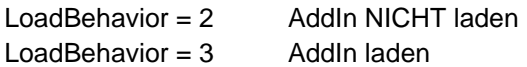

[HKEY\_CURRENT\_USER\SOFTWARE\Microsoft\Office\Outlook\Addins\OutlookTextExpress]

"Description"="OutlookTextExpress"

"FriendlyName"="OutlookTextExpress"

"LoadBehavior"=dword:00000002

"Manifest"="C:\\Program Files\\DeltaVision\\OutlookTextExpress\\OutlookTextExpress.vsto|vstolocal"

Unter einem 64Bit Betriebssystem werden die **HKLM**-Registry Settings unter dem Wow6432Node gesetzt sofern Office in der 32Bit Variante installiert ist!

Beispiel:

[HKEY\_LOCAL\_MACHINE\SOFTWARE\**Wow6432Node**\Microsoft\Office\Outlook\Addins\OutlookTextExpress]

Egal ob das Betriebssystem 64Bit oder 32Bit ist, die **HKCU**-Registrykeys sind immer wie oben angegeben, also NIE unter dem *Wow6432Node*.

Wenn mit HKCU übersteuert werden will, so muss *LoadBehavior* unter HKLM auf 3 sein! Natürlich kann auch der Registryast unter HKLM ganz gelöscht werden und man steuert es nur über die HKCU-Settings.

**Wichtig:** Wenn das Addin beim Start von Outlook nicht geladen werden kann (z.B. weil ein Fehler auftritt), so ändert Outlook selber den Schlüssel LoadBehavior auf 2. Auch wenn später alles i.o. ist, wird das AddIn nicht starten, da der Registryschlüssel noch falsch ist.

Lösung: Von Hand wieder auf 3 setzen wenn Key unter HKLM ist. (dort wird aber nur geändert, wenn User Admin-Rechte hat). Wenn der Key unter HKCU ist, so kann auch der User in Outlook unter COM-AddIns das Addin wieder aktivieren.

# <span id="page-30-0"></span>**16 Systemvoraussetzungen**

*OutlookTextExpress* läuft unter Windows 7, Windows 8, Windows 10, Windows 11.

### **Es wird das .Net 4.62 Framework oder höher benötigt.**

Kostenlos: Download von Microsoft unter:

<http://www.microsoft.com/de-de/download/details.aspx?id=17718>

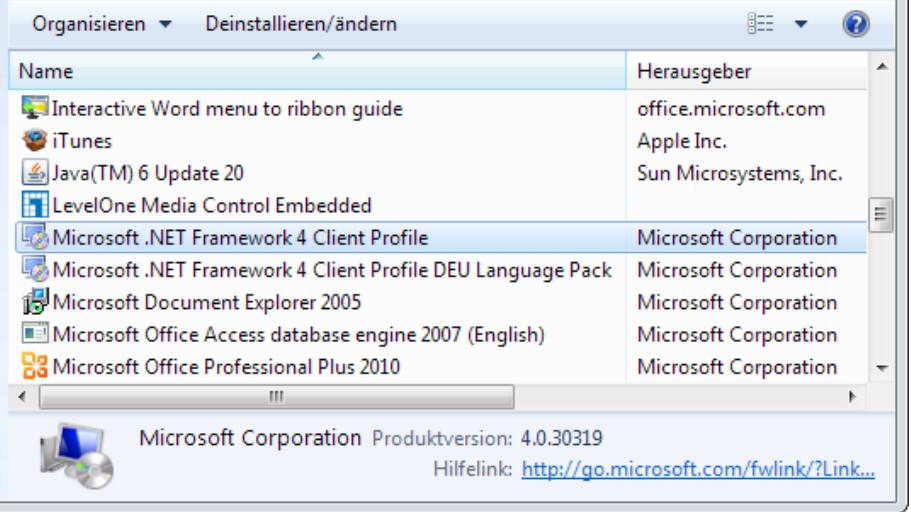

**Es werden Outlook 2013, 2016, 2019, 2021 (Office 365) (32 und 64Bit) unterstützt.**

# <span id="page-30-1"></span>**17 Kontakt**

Wir freuen uns immer über Feedback und Verbesserungsvorschläge.

DeltaVision Informatik GmbH Bassersdorferstr. 5 CH 8305 Dietlikon Schweiz [www.deltavision.ch](http://www.deltavision.ch/) [www.outlooktextexpress.com](http://www.outlooktextexpress.com/)